# **brother.**

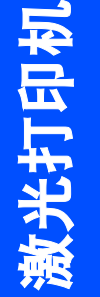

快速安装指南

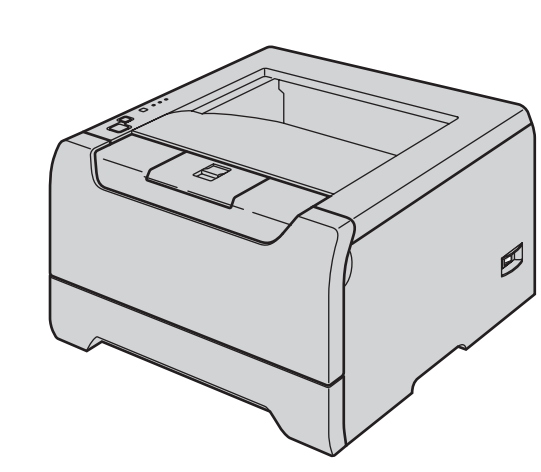

在使用本打印机之前,您必须安装硬件和驱动程序。 请仔细阅读此 "快速安装指南"中的正确设置和安装说明。

HL-5240

HL-5250DN

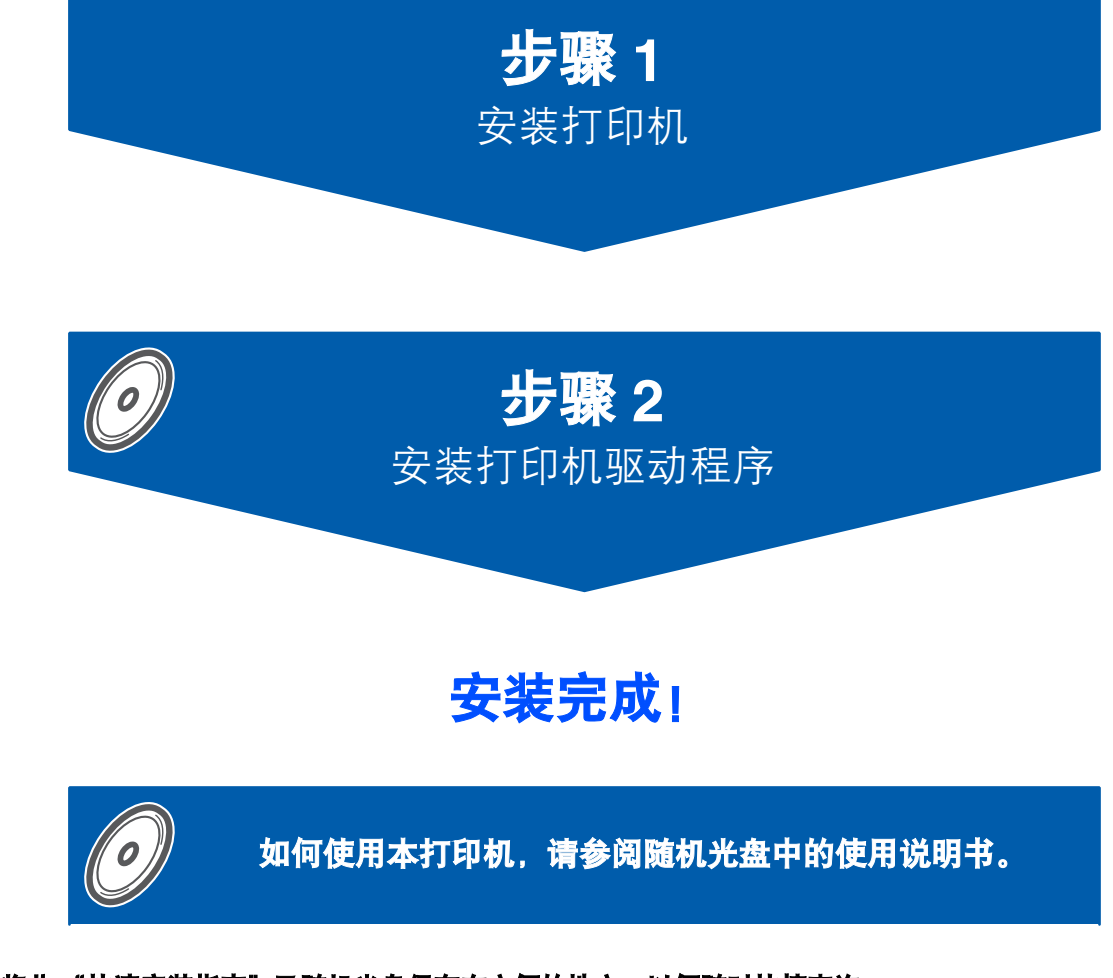

将此 "快速安装指南"及随机光盘保存在方便的地方,以便随时快捷查询。

## **<sup>1</sup>** 本安装指南中使用的符号

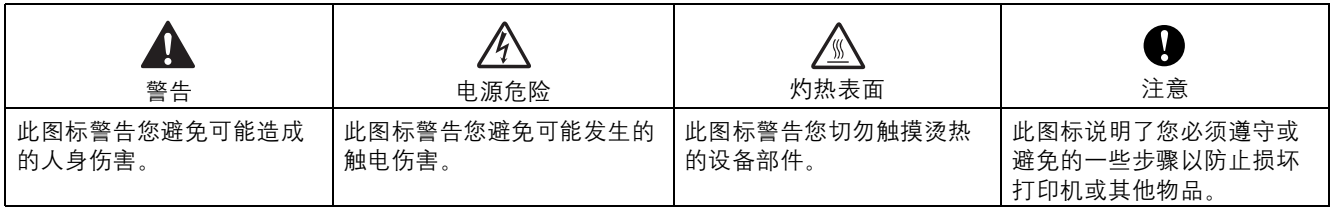

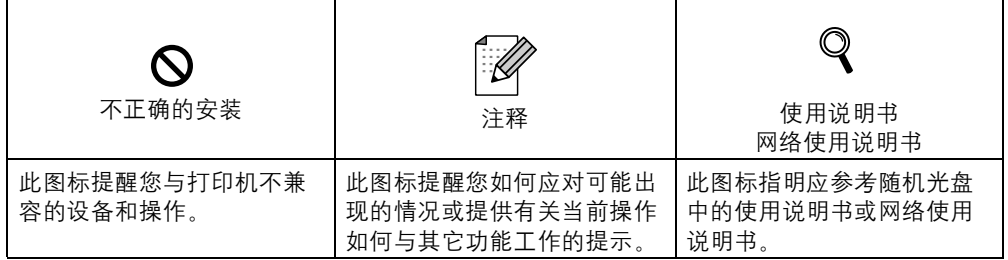

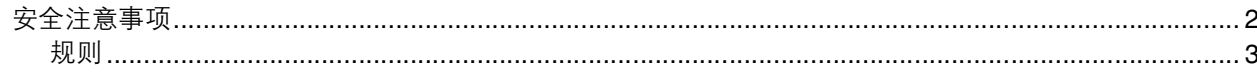

### 开始

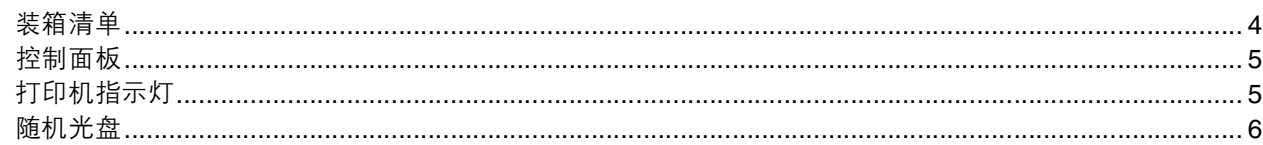

### 安装打印机

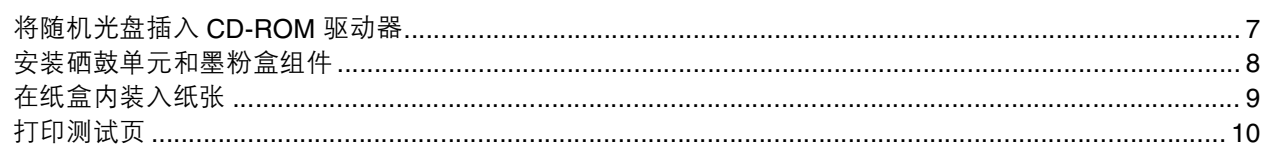

### 安装打印机驱动程序

#### Windows<sup>®</sup>

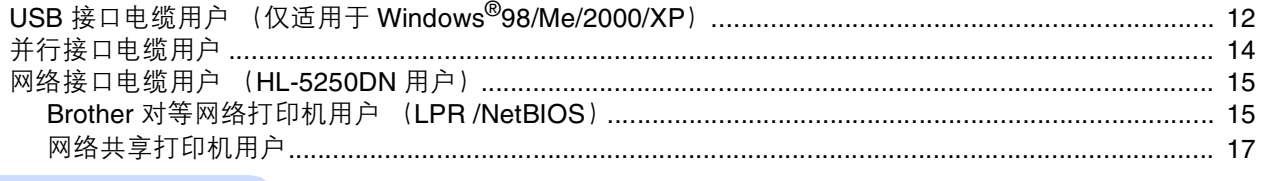

### Macintosh<sup>®</sup>

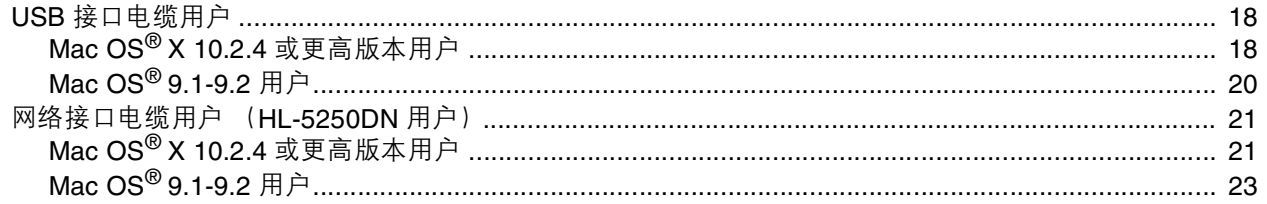

### 网络用户 (HL-5250DN 用户)

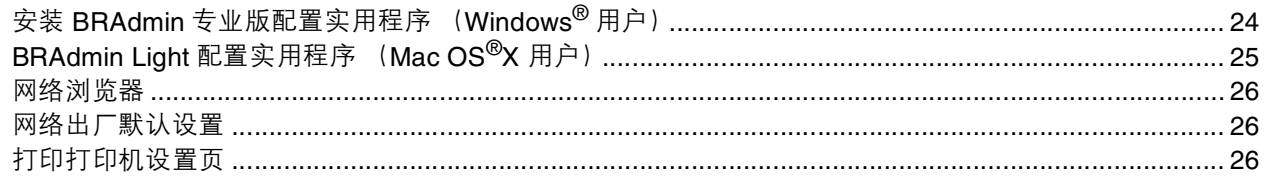

### 耗材和选配件

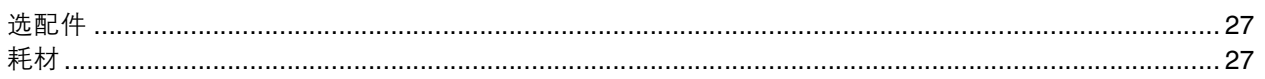

### 重新包装信息

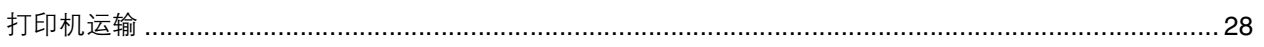

### 故障排除

Q 使用说明书第7章

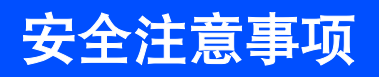

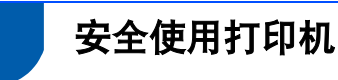

<span id="page-3-0"></span>警告

 $\bigwedge$ 

打印机内部有高压电极。清洁打印机内部之前,务必关闭电源开关,并将打印机插头从电源插座中拔出。

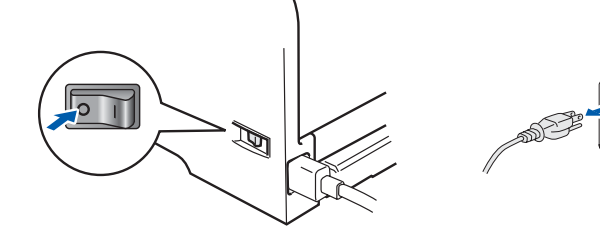

切勿用湿手插拔插头,否则可能会导致触电伤害。

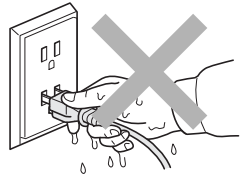

刚使用过打印机后,打印机内部的一些部件温度会非常高。因此打开打印机的前盖或后盖时,切勿 触摸如图所示的阴影区域。

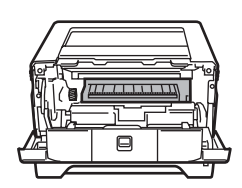

打印机内部 (前视图) 打开后盖后 (后视图)

热熔单元标有注意标签。切勿移动或损坏标签。

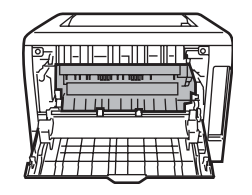

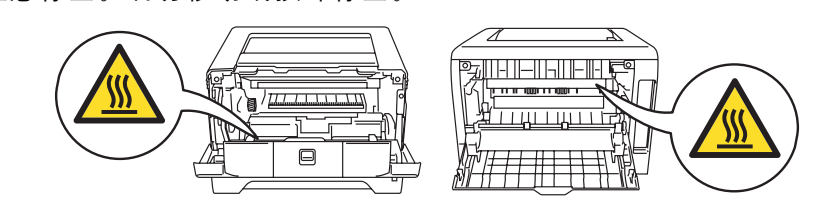

切勿使用吸尘器清除散落的墨粉。否则会导致墨粉灰在吸尘器内部燃起。引起潜在的火灾。请使用干燥的无绒 抹布小心清除墨粉粉尘,并根据当地的环保法律处理废弃的墨粉。

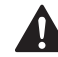

切勿在打印机附近放置易燃物品,否则可能会导致火灾或触电伤害。

## 安全注意事项

### <span id="page-4-0"></span>规则

#### 无线电干扰

本打印机符合 EN55022(CISPR Publication 22)/B 类 规格。

在使用本打印机前,请确保使用了以下接口电缆。

1 具有双绞导线的屏蔽并行接口电缆和标有 "IEEE 1284 兼容"的屏蔽并行接口电缆。

2 USB 电缆。

电缆长度不能超过 2 米。

#### **IEC 60825-1** 技术规格

本打印机是符合 IEC60825-1 技术规格的 1 类激光产 品。下面所示的标签粘在所需国家出售产品之上。

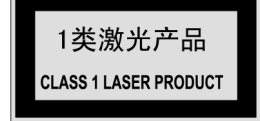

本打印机有一个 3B 类激光二极管, 在扫描仪中, 它 会发出不可见的激光辐射。因此,在任何环境下都不 应该打开扫描仪。

#### 注意

如不按照本说明书说明的步骤进行控制、调整或操 作,都可能导致危险的辐射泄漏。

#### 内部激光辐射

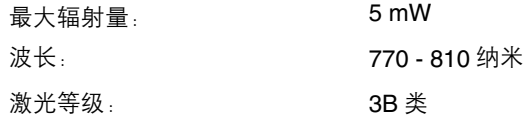

#### 重要事项 **-** 为了您的安全

为了确保安全操作,必须将设备附带的三芯电源插头 插入到通过标准家庭电线接地的三芯电源插座上。 打印机使用的电源加长电缆必须配备三芯插头且需要 正确接地。不正确使用加长电缆可能对人身和设备造 成伤害。

事实上。设备工作正常并不就意味着电源已有接地保 护或设备的安装十分安全。为了安全,如果您对电源 是否已有效接地有任何疑问,请咨询专业电器技师。 本产品应该连接到电压处于额定标签所示范围之内的 交流电源上。切勿连接到直流电源上。如果您有任何 疑问,请联系专业电器技师。

#### 断开设备的电源

必须将本打印机安装在容易触及的电源插座附近。遇 到紧急情况时,必须将电源插头从电源插座上拨下以 完全切断电源。

有关局域网连接的注意事项 (仅适用于 **HL-5250DN**)

在不超过额定电压的情况下将本产品连接到局域网。

# 开始

<span id="page-5-1"></span><span id="page-5-0"></span>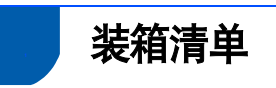

各国装箱清单可能不同。 请保存所有包装材料和打印机纸箱,以便将来运输之用。

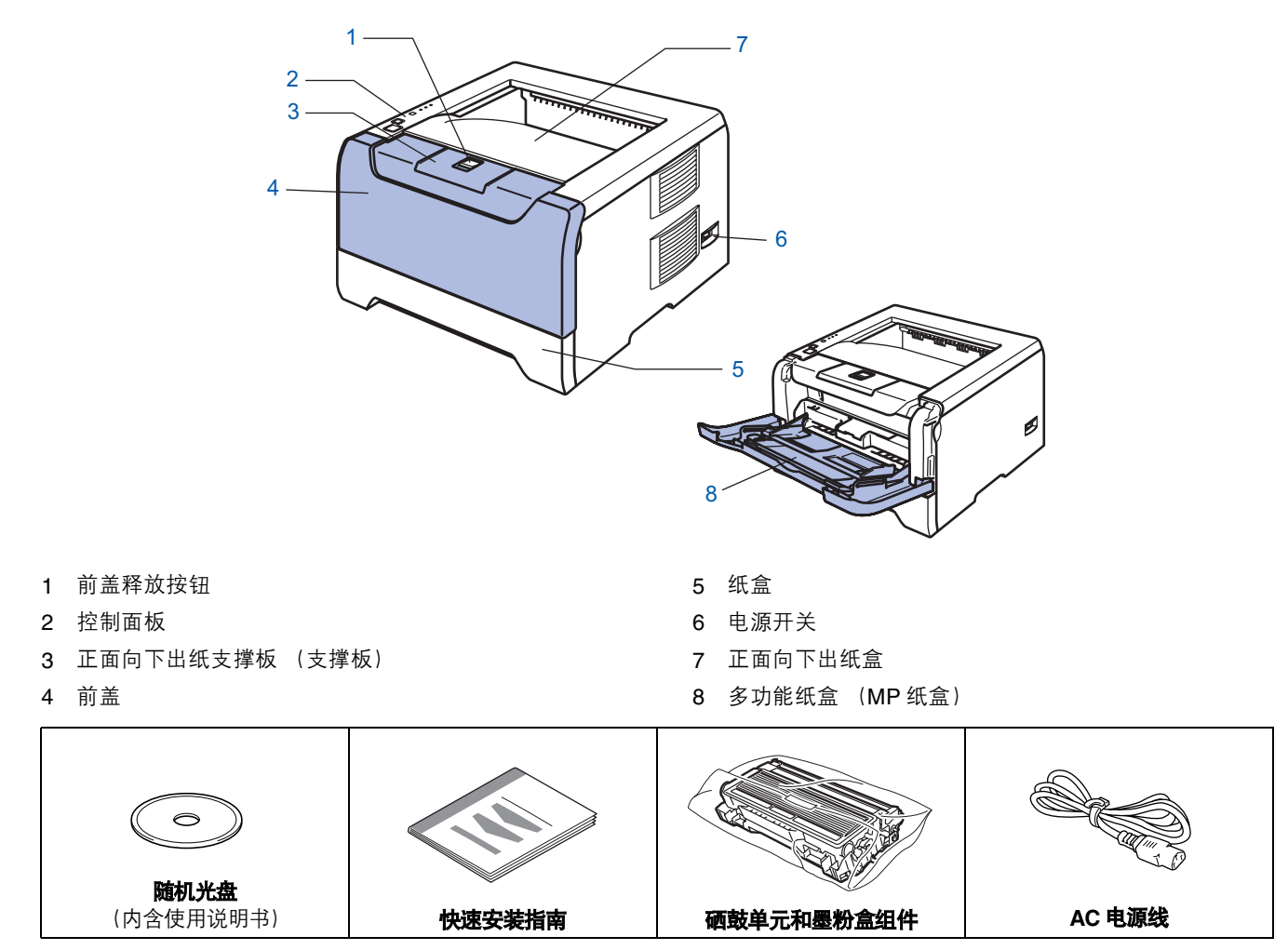

接口电缆不是标准附件。请为您要使用的接口购买合适的接口电缆 (USB、并行或网络)。

■ USB 电缆

切勿使用长度超过 6 英尺 (2.0 米) 的 USB 接口电缆。 切勿将 USB 电缆连接至无源的集线器或 Macintosh® 键盘上。 使用 USB 电缆时, 确保将其连接到计算机的 USB 接口上。 Windows® 95 或 Windows NT® 4.0 系统不支持 USB。

- 并行接口 切勿使用长度超过 6 英尺 (2.0 米) 的并行接口电缆。 使用兼容 IEEE 1284 的屏蔽接口电缆。
- 网络电缆 (适用于 HL-5250DN) 使用直通 5 号 (或更新型号)双绞电缆连接 10 BASE-T 或 100 BASE-TX 快速以太网网络。

<span id="page-6-0"></span>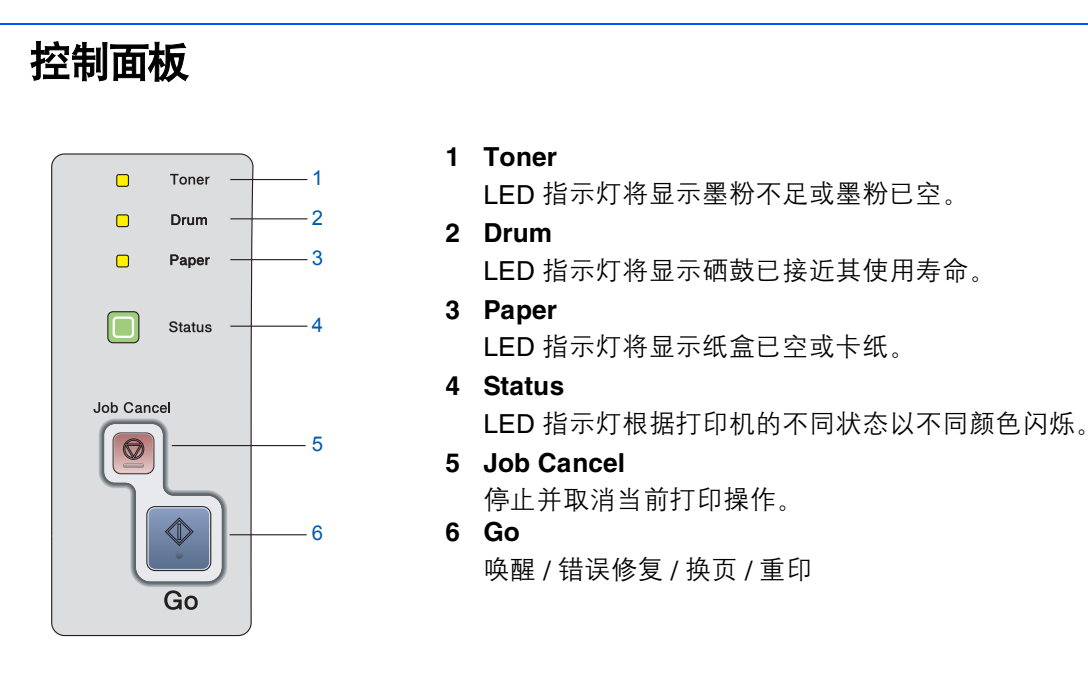

关于控制面板的详细信息,请参阅随机光盘中使用说明书的第 *4* 章。

### **<sup>3</sup>** 打印机指示灯

★: 闪烁

<span id="page-6-1"></span> $\mathbb{Q}$ 

- $\blacksquare$ : 开启
- □: 关闭

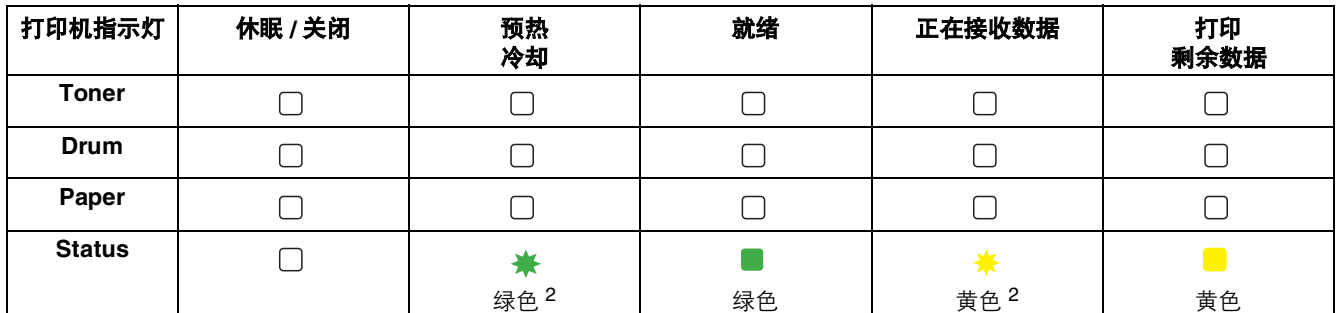

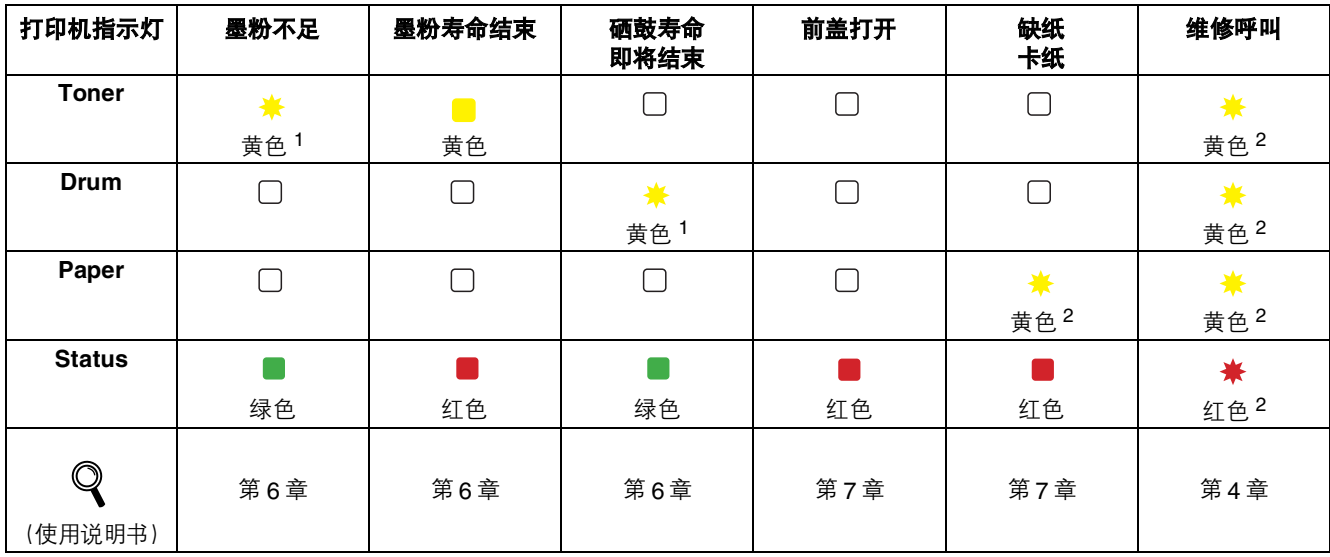

<span id="page-6-3"></span>1 LED 指示灯交替闪烁: 先亮 2 秒, 再灭 3 秒。

<span id="page-6-2"></span><sup>2</sup> LED 指示灯快速闪烁。

# 开始

<span id="page-7-0"></span>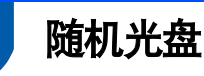

您可在光盘中寻找各种信息。

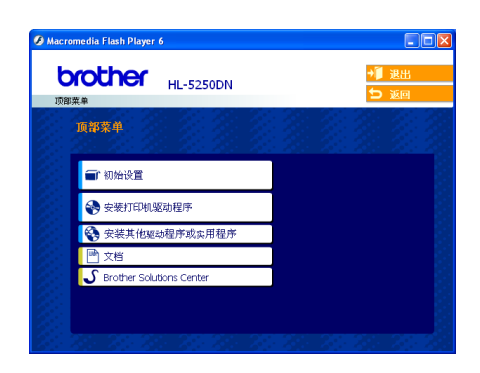

**Windows® Macintosh®**

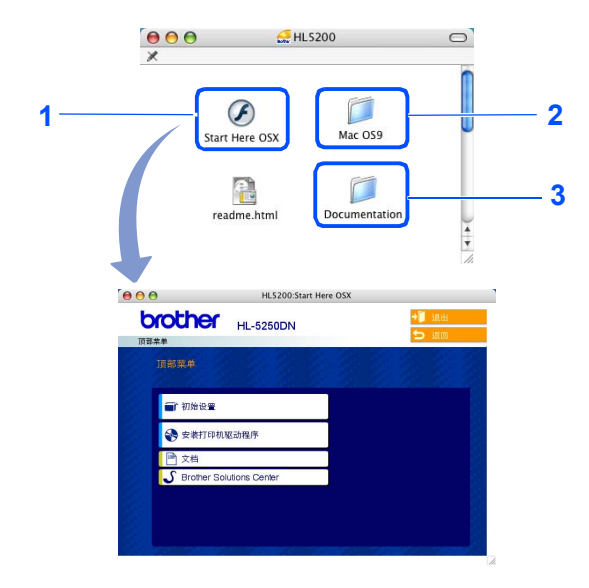

<sup>1</sup> Mac OS® X 10.2.4 或更高版本用户

- <sup>2</sup> Mac OS® 9.1-9.2 版本用户 Mac OS® 9.1-9.2 不支持此菜单屏幕。
- 3 查看 PDF 格式的使用说明书和网络使用说明书。(请参阅 以下文档)

#### ■制始设置

介绍打印机设置的教学电影。

#### 安装打印机驱动程序

安装打印机驱动程序。

#### 安装其他驱动程序或实用程序 (适用于 **Windows®** 用户)

安装选配驱动程序、实用程序和网络管理工具 (适用于 HL-5250DN 用户)。

#### ■文档

查看 PDF 格式的使用说明书和网络使用说明书 (适用于 HL-5250DN) (内含阅读器)。 您安装驱动程序时,将自动安装 PDF 格式的使用说明书。(仅适用于 Windows<sup>®</sup> 用户)点击 "开**始"**按钮,选择 "**程** 

<mark>序<sup>1″</sup>、打印机 (例如:Brother HL-5250DN),</mark>然后选择对应的使用说明书。如果您不想安装使用说明书,则可从 "**安** 装打印机驱动程序"中选择 "自定义设置",然后在安装驱动程序时取消选中 "**PDF** 格式的使用说明书"。

<span id="page-7-1"></span>1 所有程序均适用于 Windows<sup>®</sup> XP 用户。

#### **S**Brother 解决方案中心

Brother 解决方案中心 [\(http://solutions.brother.com\)](http://solutions.brother.com) 可为您提供打印机所需的所有资源。您可下载最新的打印机驱动 程序和实用程序、阅读常见问题解答 (FAQs) 和故障排除提示或了解打印机问题解决方案。

#### 注释

对于视障用户,我们在随机光盘中为您准备了 *HTML*文件: *readme.html*。 您可以使用屏幕阅读器 "文本发声"软件阅读本使用说明书。

<span id="page-8-2"></span><span id="page-8-1"></span><span id="page-8-0"></span>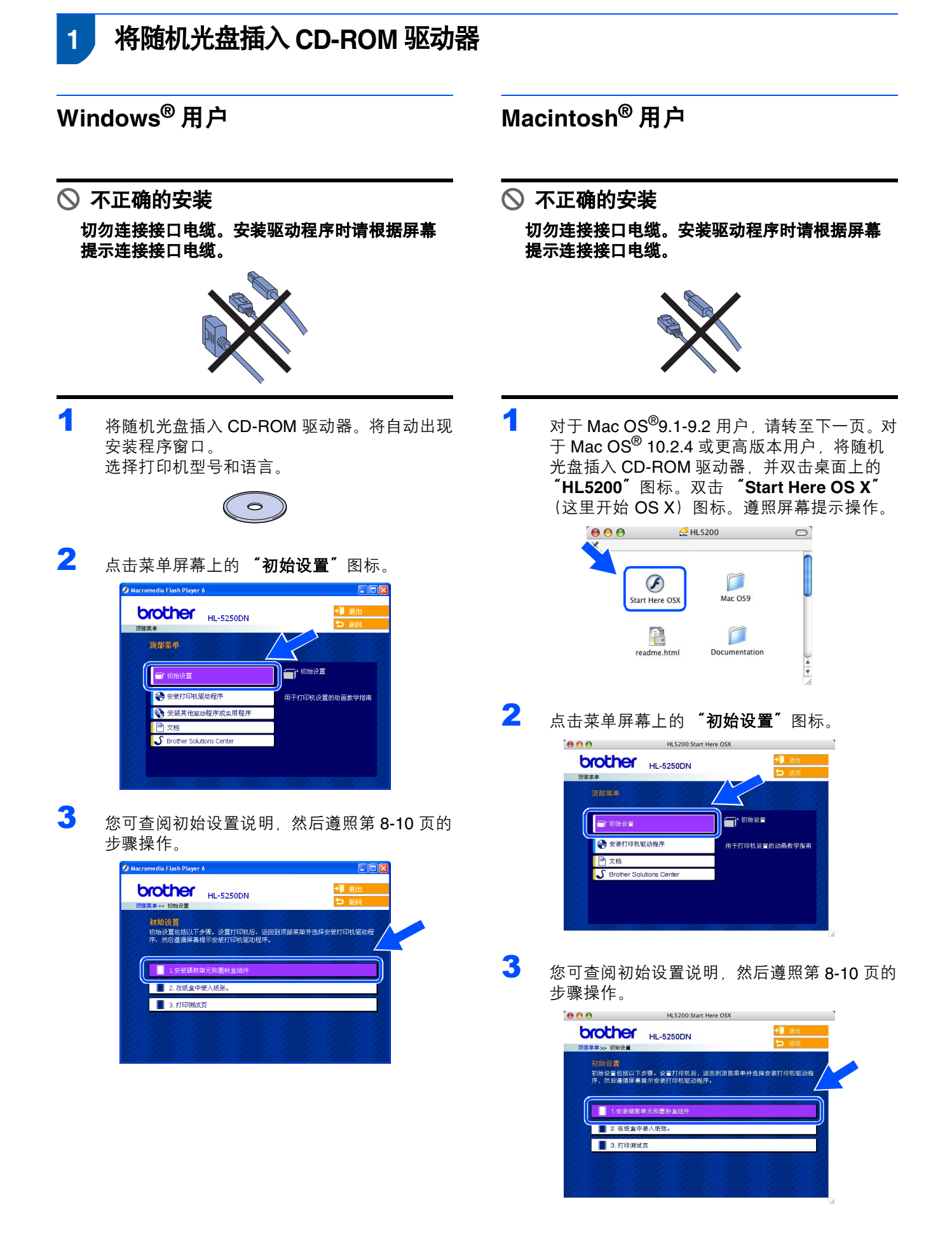

# 安装打印机

步骤 **1**

<span id="page-9-0"></span>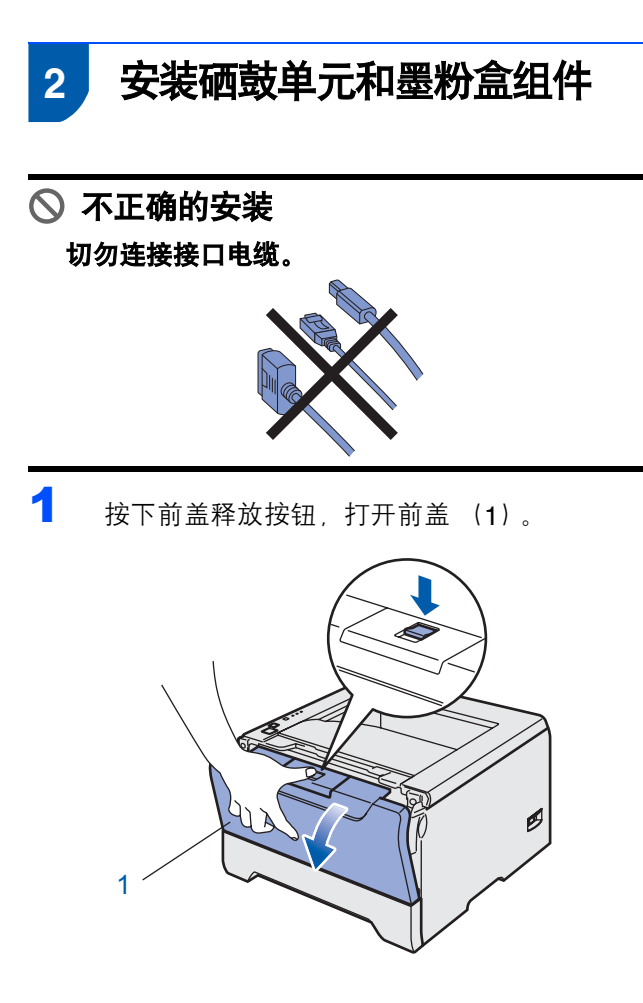

2 拆开硒鼓单元和墨粉盒组件。

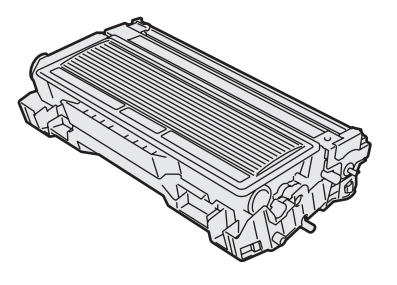

3 将其轻轻地左右摇晃数次使墨粉在组件内均匀 分布。

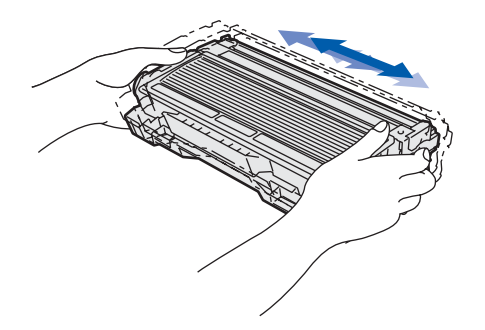

4 将硒鼓单元和墨粉盒组件装回打印机。

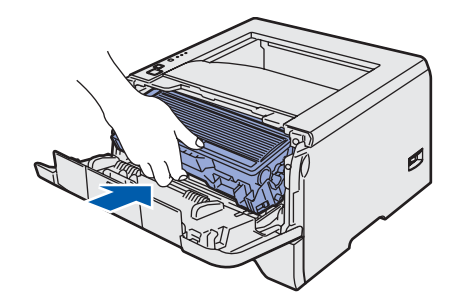

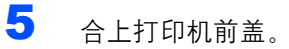

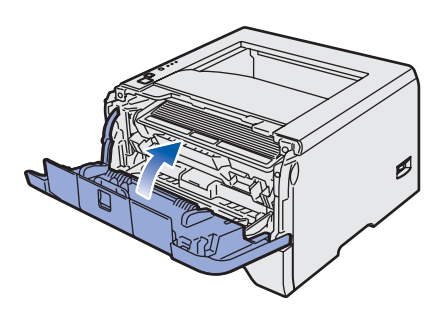

- <span id="page-10-0"></span> **3** 在纸盒内装入纸张
- 1 将纸盒完全从打印机中抽出。

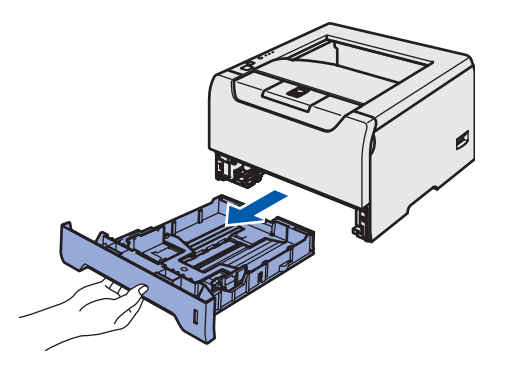

2 按住蓝色导纸释放杆 (1) 时, 请滑动调节器以适 合纸张大小。确保导纸板已紧密地位于滑槽中。

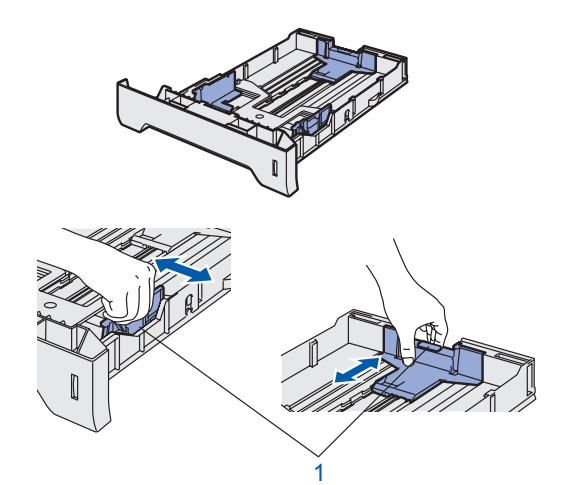

4 将纸张装入纸盒。确保纸盒中的纸张平整并位 于最大纸张限量标记 (1) 之下。

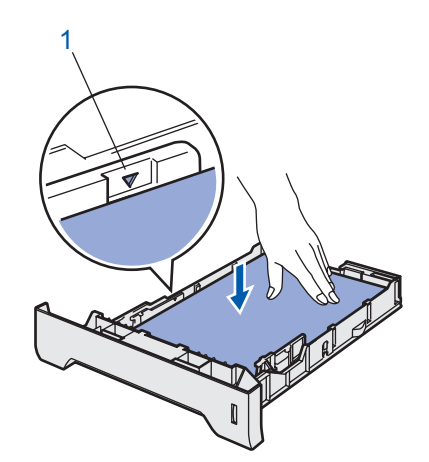

5 将纸盒牢固地装回打印机。

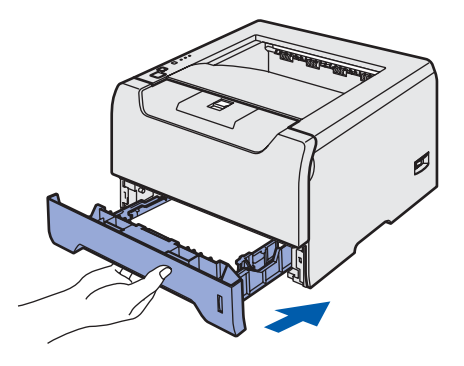

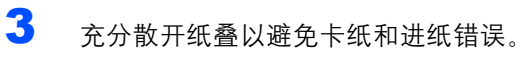

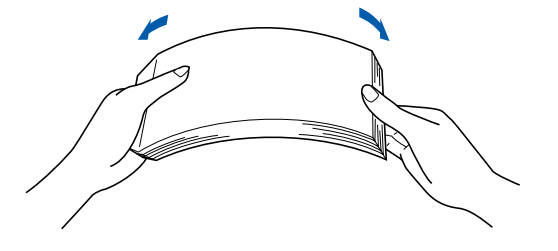

# 安装打印机

步骤 **1**

<span id="page-11-0"></span>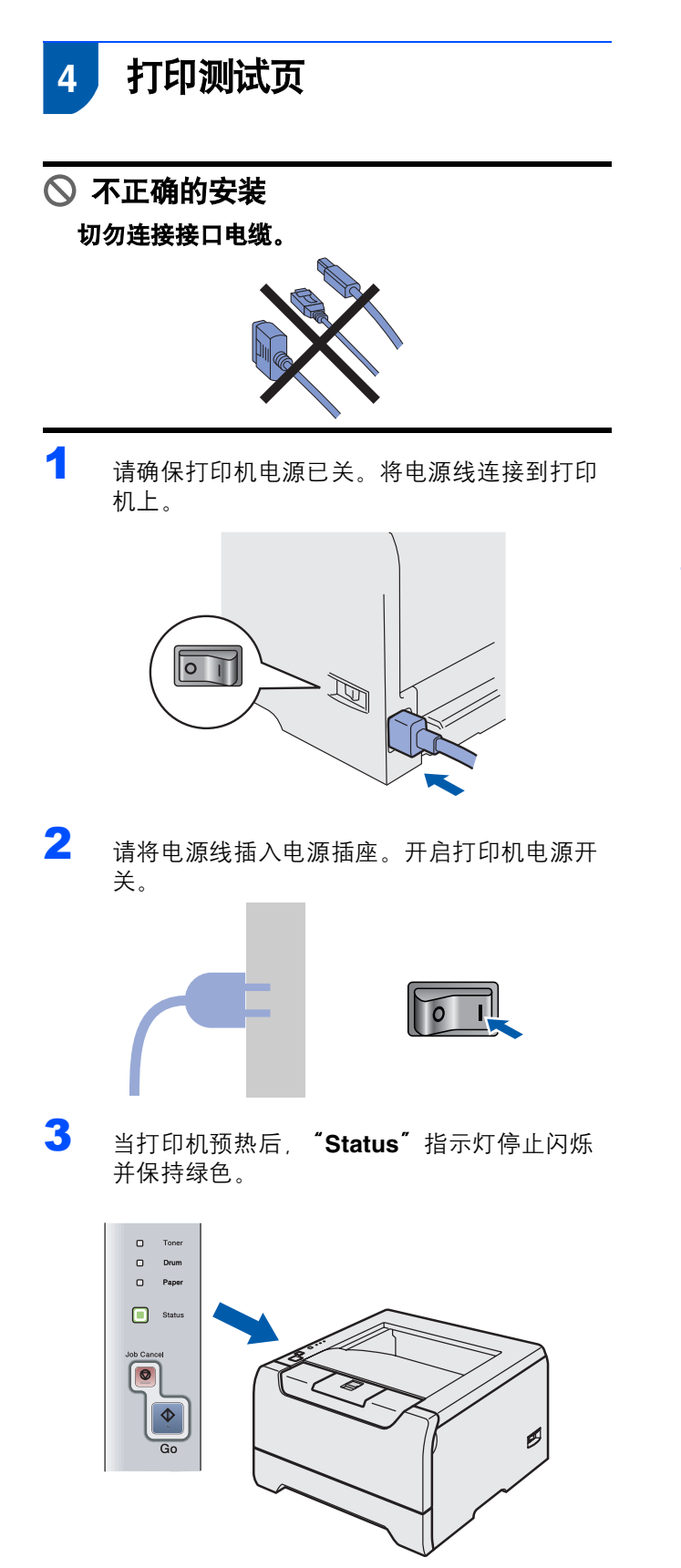

4 请按 "**Go**"按钮。打印机将打印测试页。检 查测试页是否正确打印。

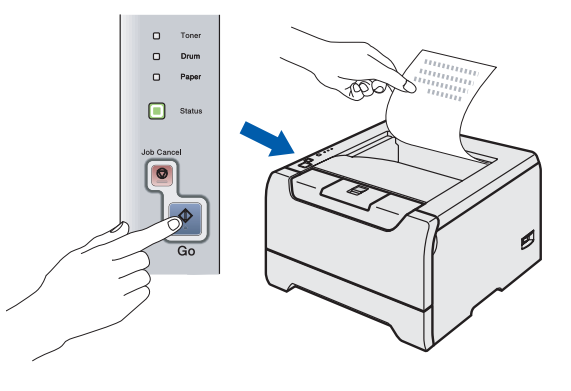

注释 当您从计算机首次发送打印作业后,此功能不可用。

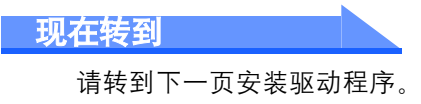

#### <span id="page-12-0"></span>步骤2 安装打印机驱动程序

请遵循本页关于操作系统与接口电缆的提示。<br>若要获取最新驱动程序的信息及解决问题或疑问的最佳方案,请直接从光盘 / 驱动程序访问 Brother 解决方案中心或登录 http://solutions.brother.com 网站。

#### **Windows**<sup>®</sup>

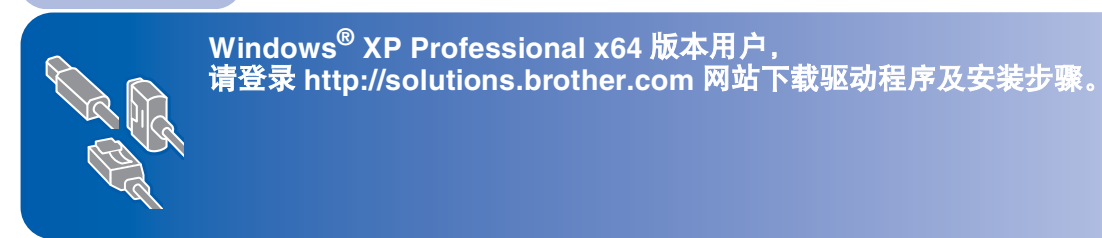

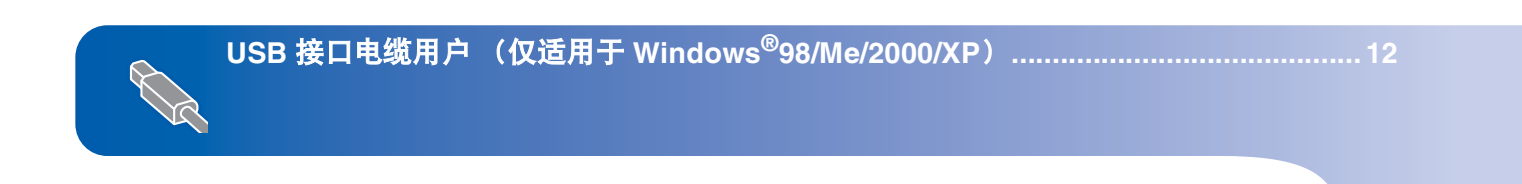

...... 14

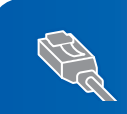

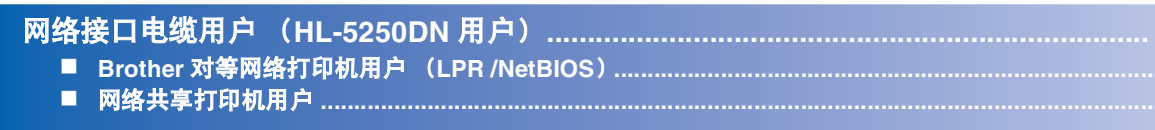

#### $Macintosh<sup>®</sup>$

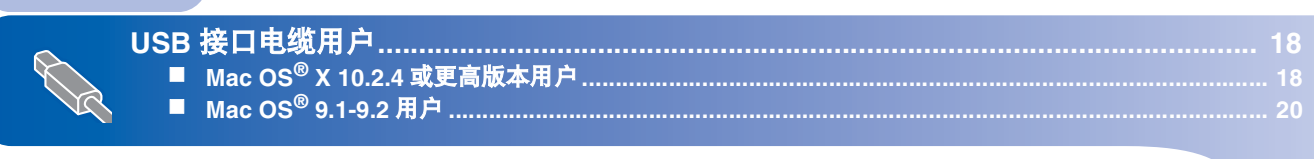

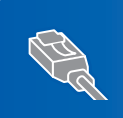

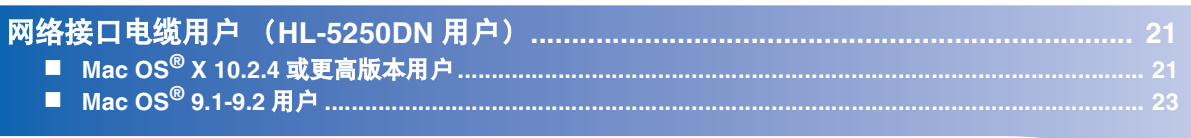

15

 $\overline{17}$ 

### <span id="page-13-1"></span><span id="page-13-0"></span>**<sup>1</sup> USB** 接口电缆用户 (仅适用于 **Windows®98/Me/2000/XP**)

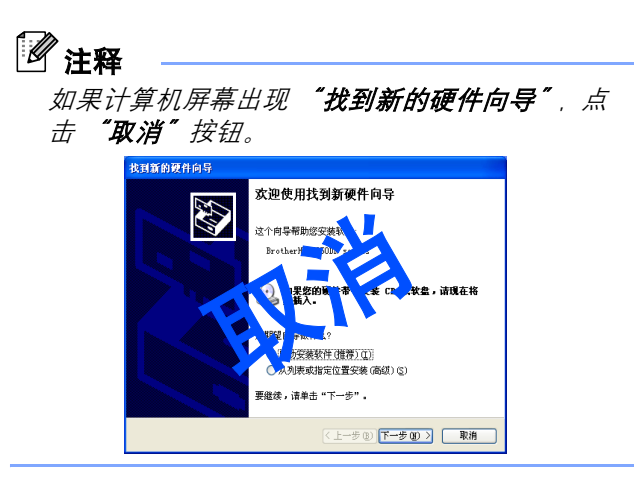

#### 安装驱动程序并将打印机连接到计算机上

1 确保 USB 接口电缆没有连接到打印机上, 然后 开始安装驱动程序。如果您已连接了 USB 电 缆,请将其拔出。

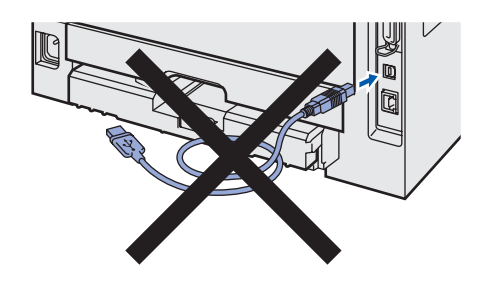

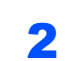

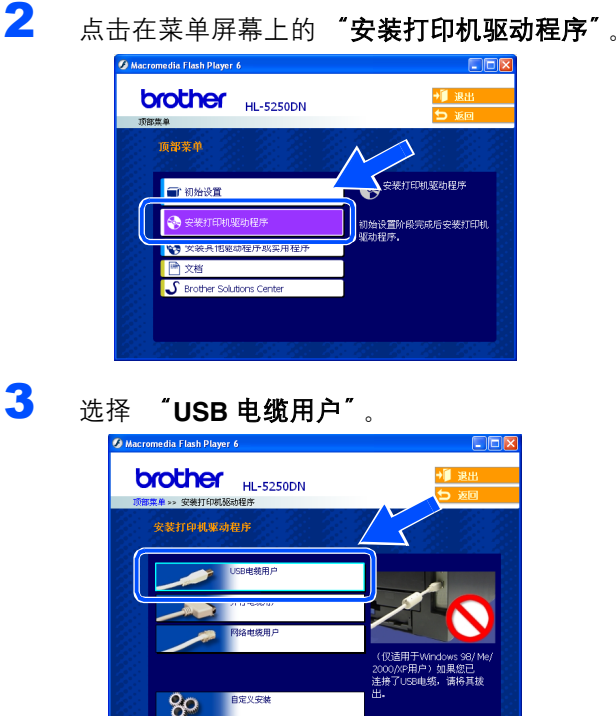

4 当许可证协议窗口出现时, 如果您同意此许可 证协议,点击"是"。

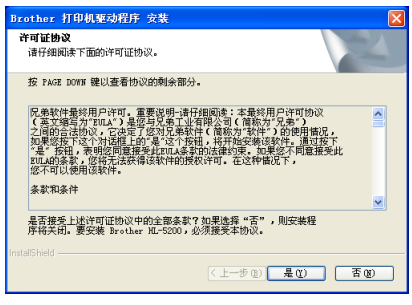

5 此屏幕出现时,确保打开了打印机电源开关。 将 USB 接口电缆连接到计算机上, 然后将其 与打印机连接。点击 "下一步"。

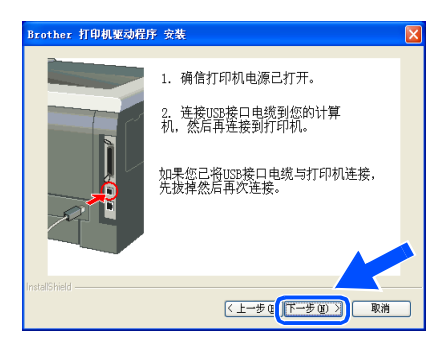

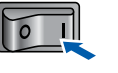

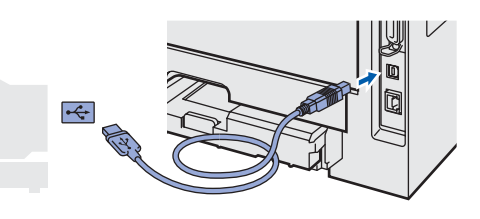

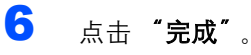

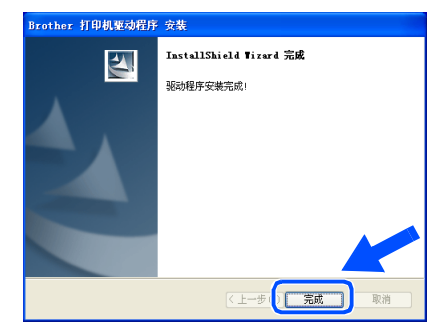

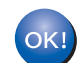

对于 **Windows®98/Me** 用户,安装已经完成。

#### 现在转到

对于 Windows<sup>®</sup> 2000/XP 用户, 请转到 ' 将您的 打印机设为默认打印机 '。

#### 将您的打印机设为默认打印机

(仅适用于 **Windows® 2000/XP**)

1 点击"开始"按钮然后点击"打印机和传真"。 ń Internet →表的文档 →<br>→ 我最近的文档 (0) ■电子邮件 ◎图片收藏 W BB ■ 我的音乐 Vindows Update ■ 我的电脑 S<br>图 网上邻居 **EXERC** V PHIME (C) **D** 远程协助 美打印机和传真 Adobe Acrobat 5.0 ● 帮助和支持 00 **BEE**  $Q$  搜索(S) D 运行(R). 所有程序 (P) 2 注销(1) 0 关机(0) 47 开始 | 6 0

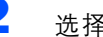

2 选择 Bother 打印机图标。

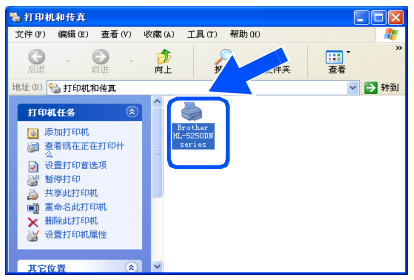

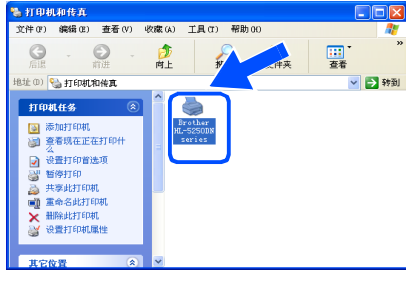

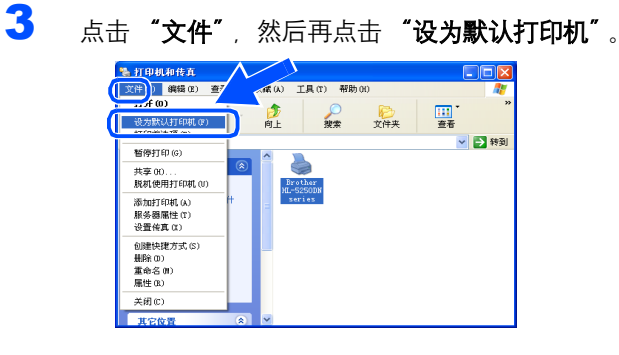

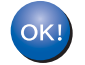

安装完成。

<span id="page-15-0"></span>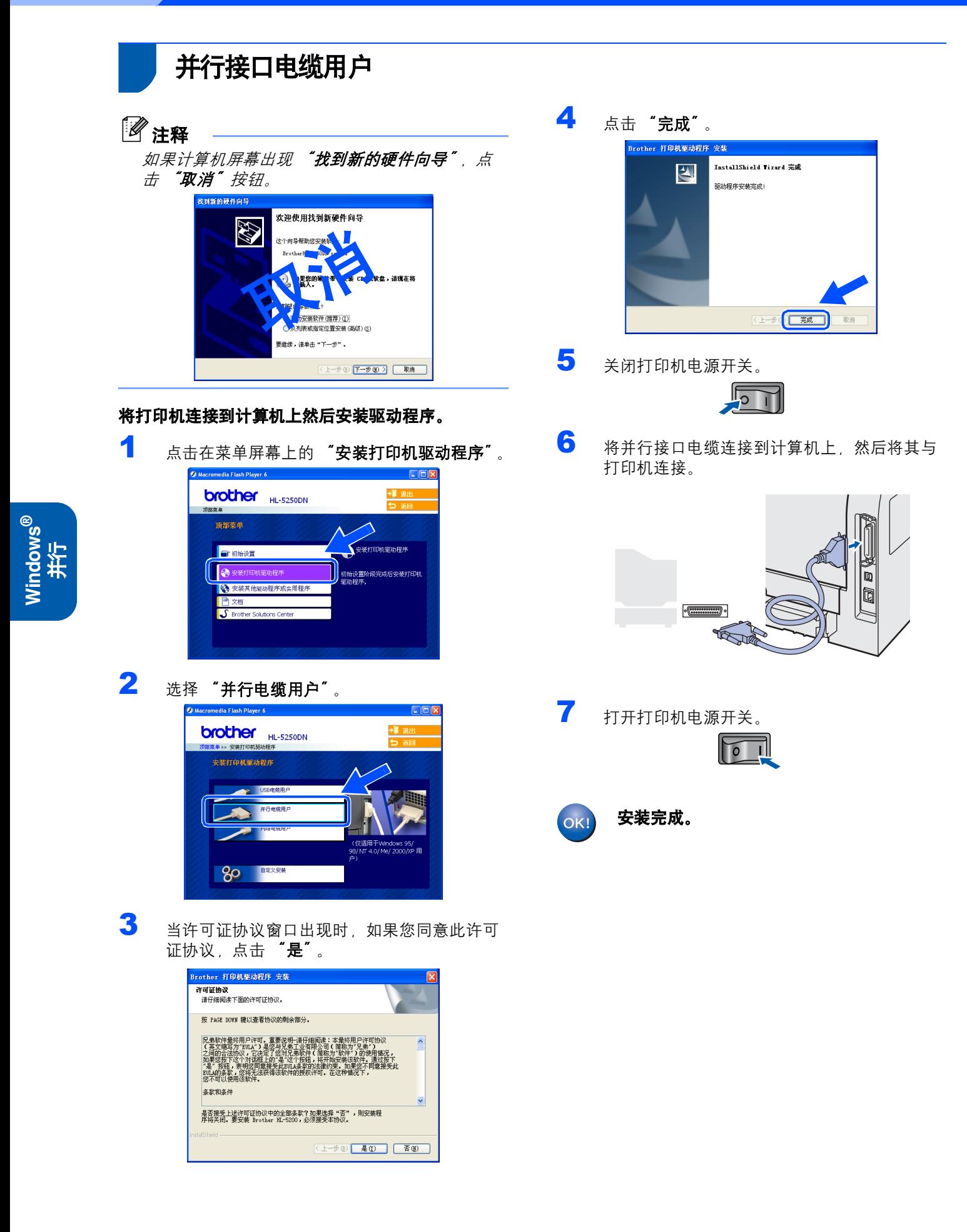

<span id="page-16-0"></span>**<sup>3</sup>** 网络接口电缆用户 (**HL-5250DN** 用户)

### <span id="page-16-1"></span>**Brother** 对等网络打印机用户 (**LPR /NetBIOS**)

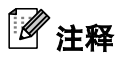

- 如果您要将打印机连接到网络上,我们建议您在 安装前与您的系统管理员联系或参阅网络使用说 明书。
- *•* 在安装前,如果您正在使用个人防火墙软件 (例 如:*Windows XP* 附带的因特网连接防火墙)。请 暂时禁用该软件。一旦您确认可以进行打印后,再 重启您的个人防火墙。
- *• NetBIOS* 对等打印不适用于 *Windows® XP x64* 版 本。

#### 将打印机连接到计算机上然后安装驱动程序。

1 点击在菜单屏幕上的"安装打印机驱动程序"。

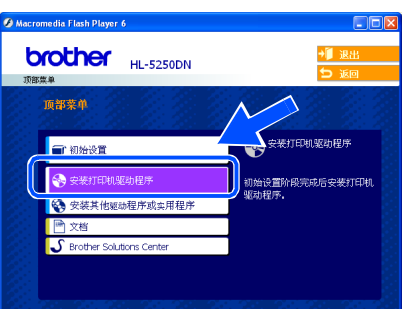

2 点击 "网络电缆用户"。

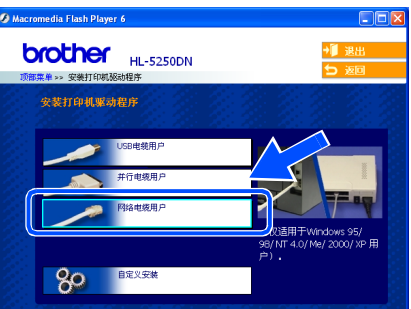

3 关闭打印机电源开关。

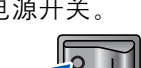

4 将网络接口电缆连接到打印机上,然后将其与 集线器的闲置端口连接。

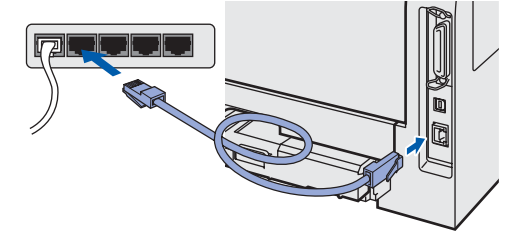

5 打开打印机电源开关。

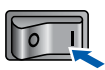

6 当许可证协议窗口出现时,如果您同意此许可 证协议,点击 "是"。

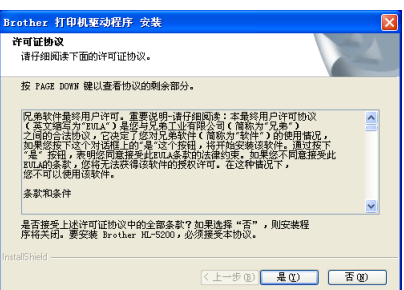

7 选择"Brother 对等网络打印机",然后点击 "下一步"。

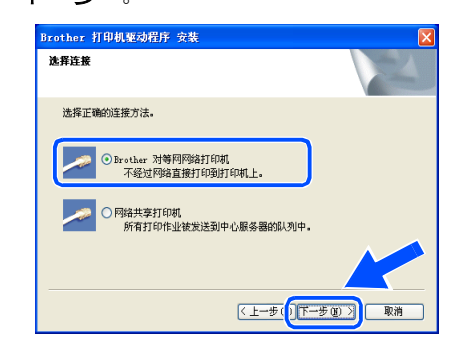

8 **LPR** 用户 **:** 

步骤 **2**

选择 "搜索网络中的设备并从已发现设备列表 中选择 (推荐)"或输入您打印机的 IP 地址或 节点名。点击 "下一步"。

#### **NetBIOS** 用户 **:**

选择 "搜索网络中的设备并从已发现设备列表 中选择 (推荐)"。点击 "下一步"。

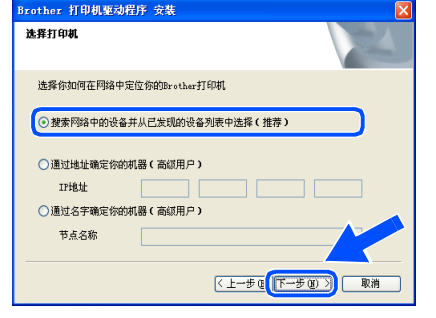

### 注释

如果您不太确定打印机的 *IP* 地址或节点名,请联 系您的管理员。

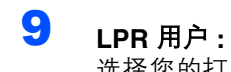

选择您的打印机和"LPR (推荐)",然后点 击 "下一步"。

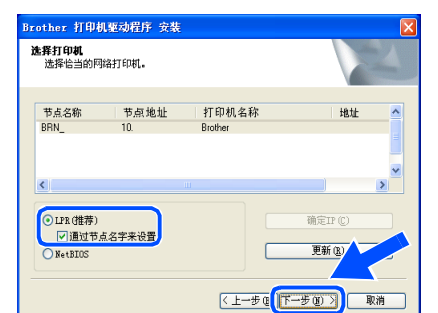

#### **NetBIOS** 用户 **:**

选择您的打印机和"NetBIOS", 然后点击 "下一步"。

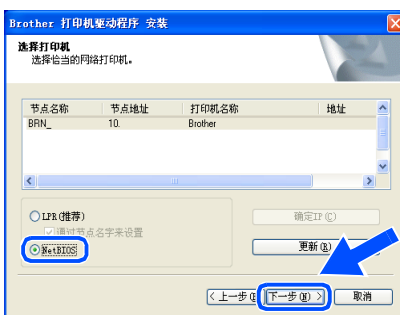

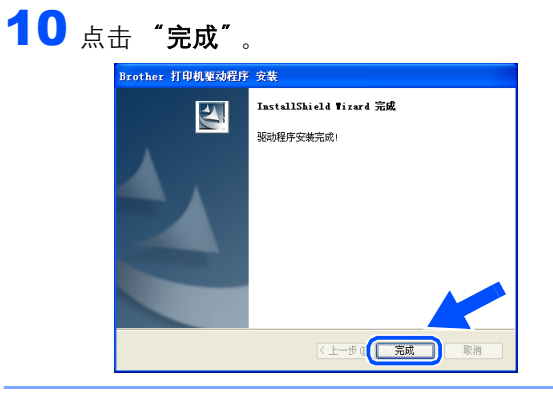

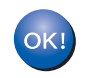

对于 **Windows NT® 4.0** 和 **Windows® 2000/XP** 用户,安装已经完成。

对于 **Windows® 95/98/Me** 用户,重启计算 OK! 机后,安装将完成。

### <span id="page-18-0"></span>网络共享打印机用户

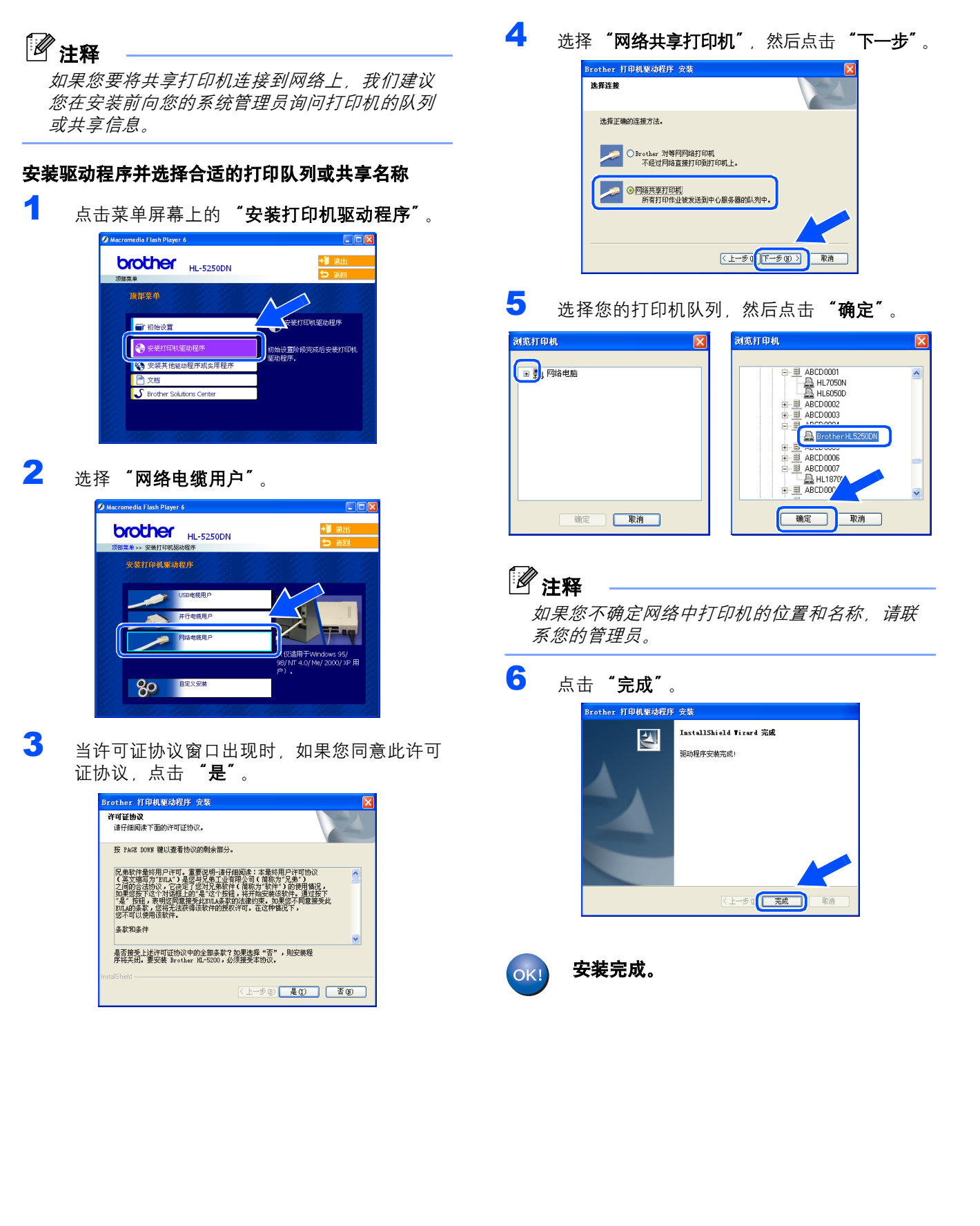

**Windows**

indow

网络

**®**

<span id="page-19-0"></span>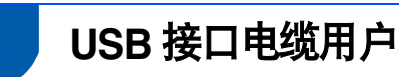

步骤 **2**

<span id="page-19-1"></span>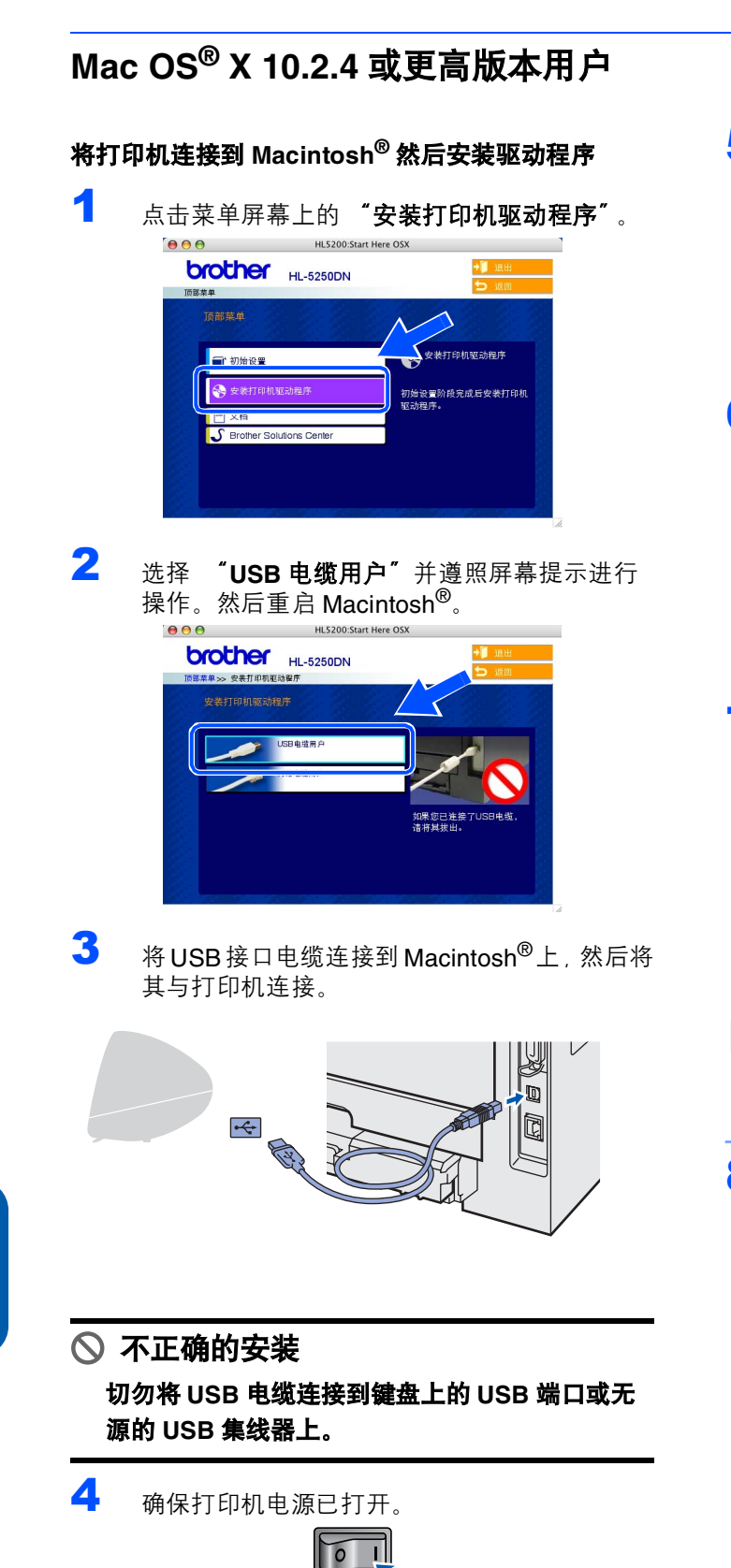

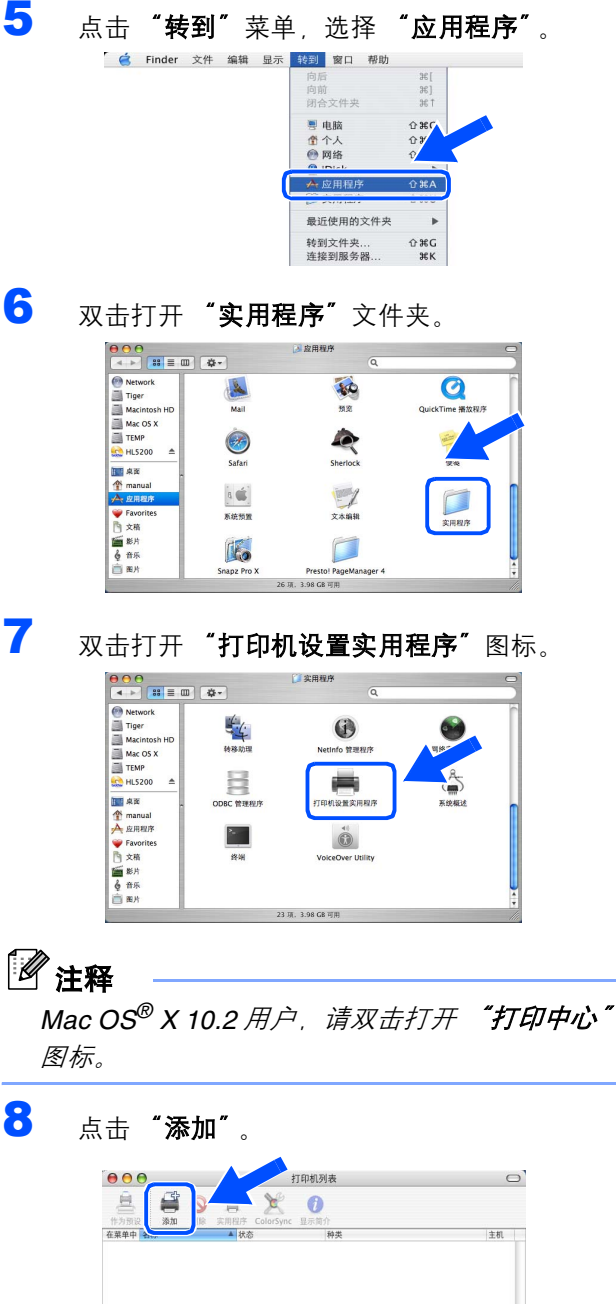

**Mac OS® 10.2.4-10.3** 用户 **:** 请转到下一步。

**Mac OS® 10.4** 或更高版本用户 **:** 请转到步骤 [10](#page-20-0)。

**®**

# 安装打印机驱动程序

- 
- 9 选择 "**USB**"。

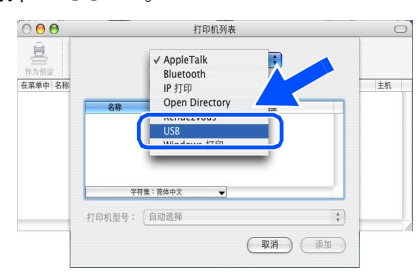

<span id="page-20-0"></span>10 选择合适的打印机,然后点击 "添加"。 **Mac OS® 10.2** 用户 **:**

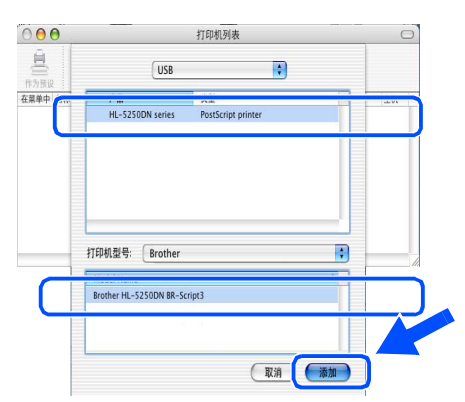

#### **Mac OS® 10.3** 用户 **:**

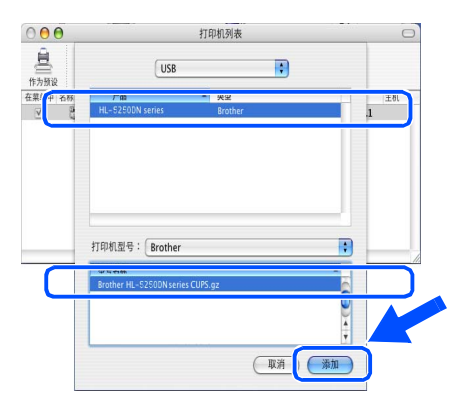

#### **Mac OS® 10.4** 或更高版本用户 **:**

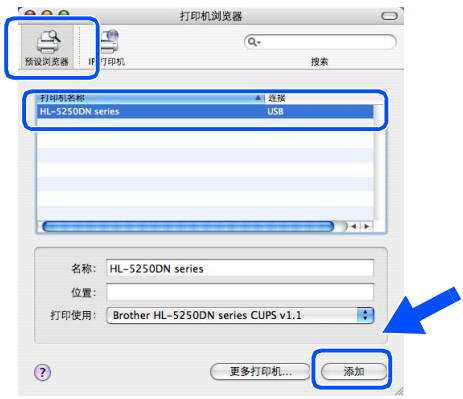

11 点击"打印机设置实用程序"菜单中,然后选 然出了打**印化交量会方法法**<br>择 "**退出打印机设置实用程序"**。

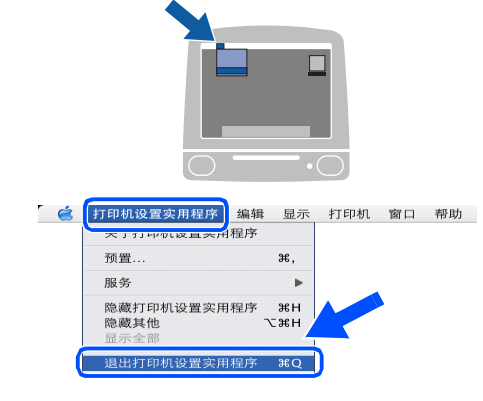

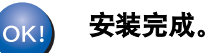

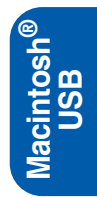

### <span id="page-21-0"></span>**Mac OS® 9.1-9.2** 用户

步骤 **2**

#### 将打印机连接到 **Macintosh®** 然后安装驱动程序

1 将随机光盘插入 CD-ROM 驱动器。打开 "**Mac OS 9**"文件夹。

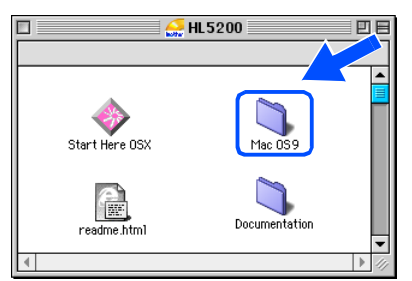

**2** 双击打开 "Printer Driver Installer" (打印机 驱动程序安装)图标安装打印机驱动程序。遵 照屏幕提示, 重新启动 Macintosh<sup>®</sup>。

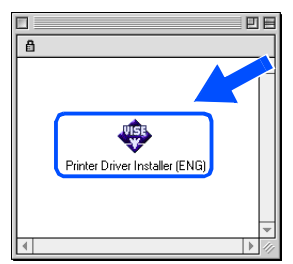

3 将USB接口电缆连接到Macintosh上<sup>®</sup>,然后将 其与打印机连接。

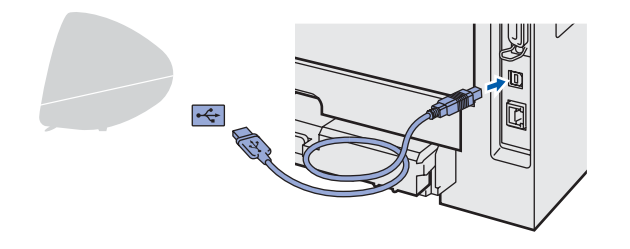

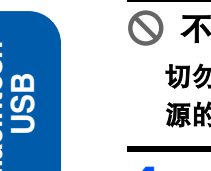

不正确的安装 切勿将 **USB** 电缆连接到键盘上的 **USB** 端口或无 源的 **USB** 集线器上。

4 确保打印机电源已打开。  $\sqrt{2}$ 

5 <sup>从</sup> "**Apple**®"菜单中打开 "**Chooser**"(选 择器)。

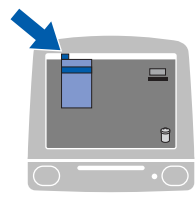

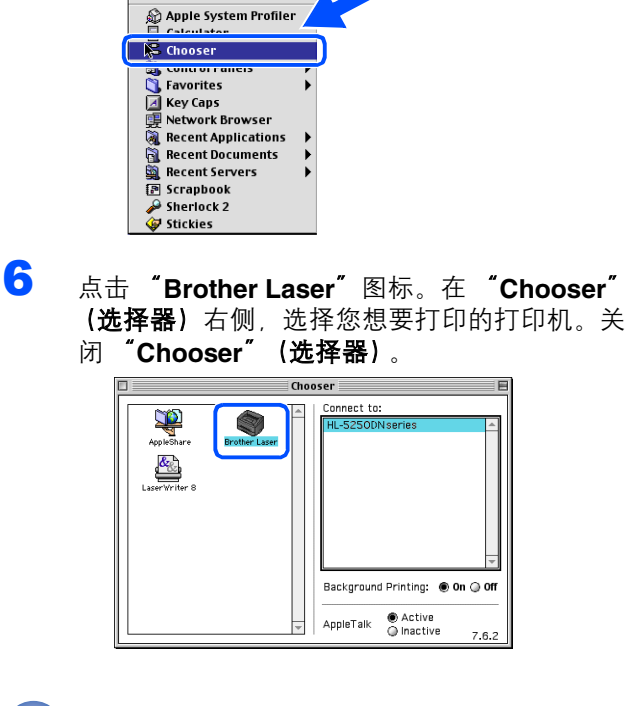

**The Edit View Special Help** 

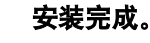

OK!

**®**

### <span id="page-22-0"></span>**<sup>2</sup>** 网络接口电缆用户 (**HL-5250DN** 用户)

### <span id="page-22-1"></span>**Mac OS® X 10.2.4** 或更高版本用户

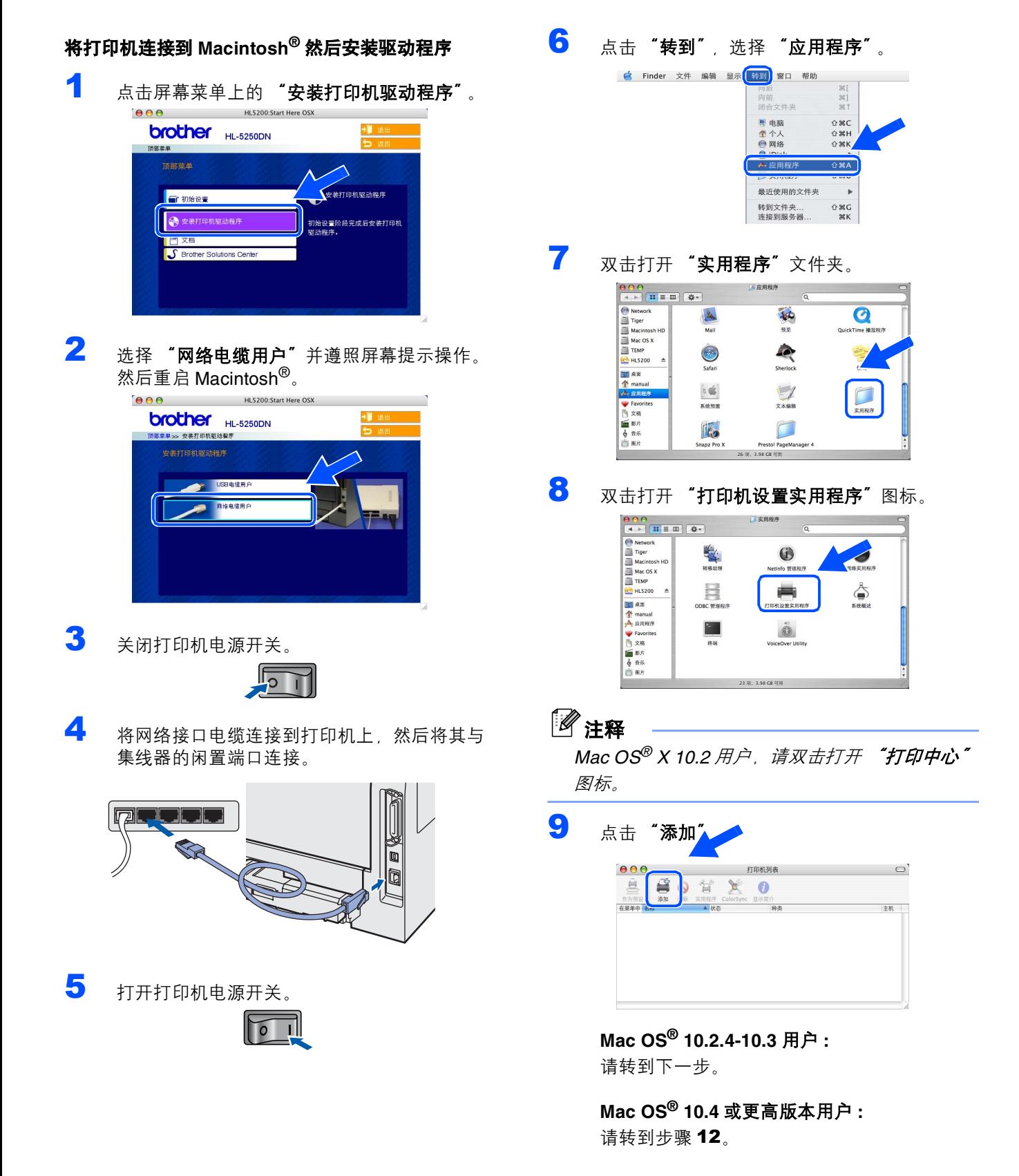

**Macintosh**

lacintos

网络

**®**

<span id="page-23-1"></span><span id="page-23-0"></span>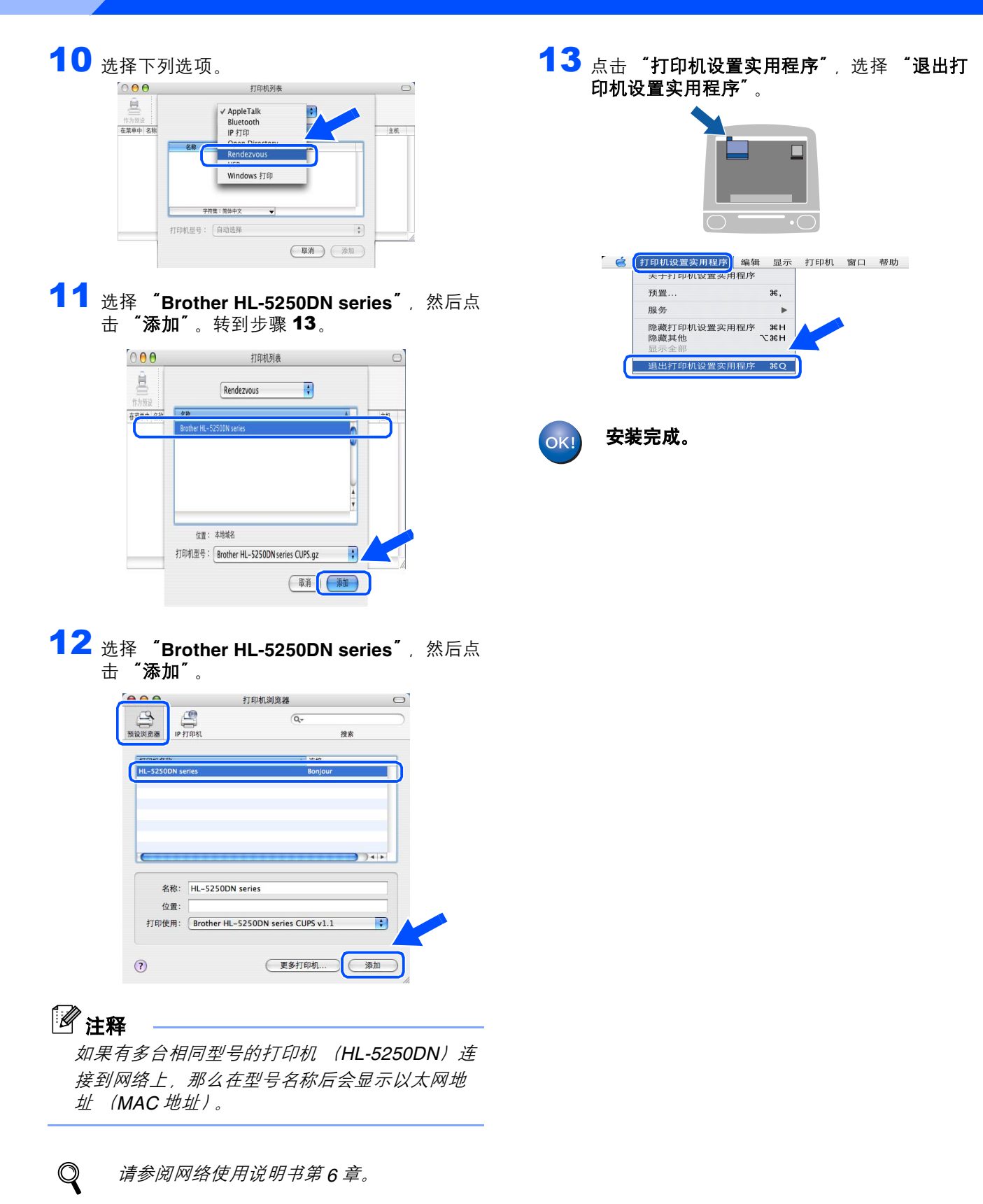

步骤 **2**

### <span id="page-24-0"></span>**Mac OS® 9.1-9.2** 用户

#### 将打印机连接到 **Macintosh®** 然后安装驱动程序

1 关闭打印机电源开关。

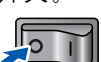

2 将网络接口电缆连接到打印机上,然后将其与 集线器的闲置端口连接。

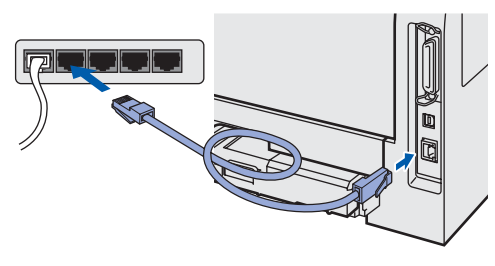

3 打开打印机电源开关。

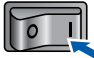

4 将随机光盘插入 CD-ROM 驱动器。打开 "**Mac OS 9**"文件夹。

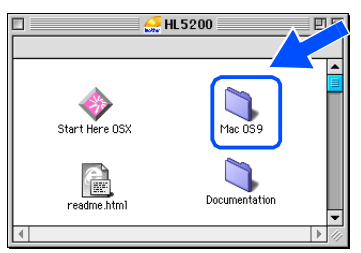

**5** 双击打开 "Printer Driver Installer" (打印机 驱动程序安装)图标安装打印机驱动程序。然 后遵照屏幕提示操作。

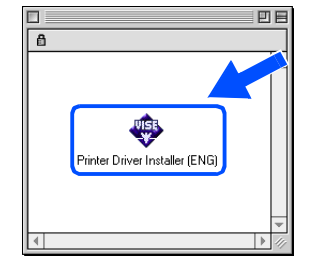

**6** 从 "Apple®"菜单中打开"Chooser"(选择 器)。

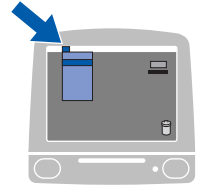

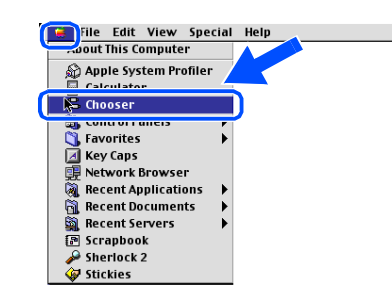

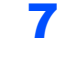

7 点击 "Brother Laser (IP)"图标, 然后选择 "**BRN\_xxxxxx**"(xxxxxx 是以太网地址的最 后六位数字)。点击 "**Setup...**"(设置 ...)。

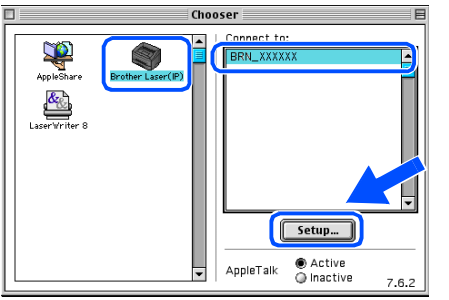

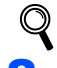

请参阅网络使用说明书第 *6* 章。

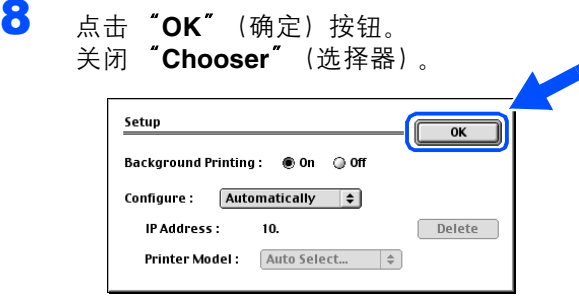

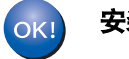

安装完成。

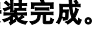

# 网络用户 (**HL-5250DN** 用户)

<span id="page-25-1"></span><span id="page-25-0"></span>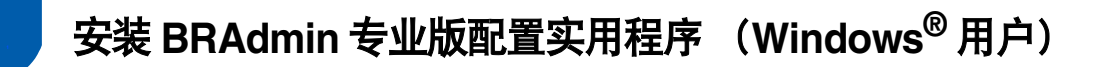

Windows<sup>®</sup>BRAdmin 专业版实用软件是专用于管理连接到局域网上的 Brother 设备的一种程序。有关 BRAdmin 专 业版的详细信息, 请登录 <http://solutions.brother.com> 网站。

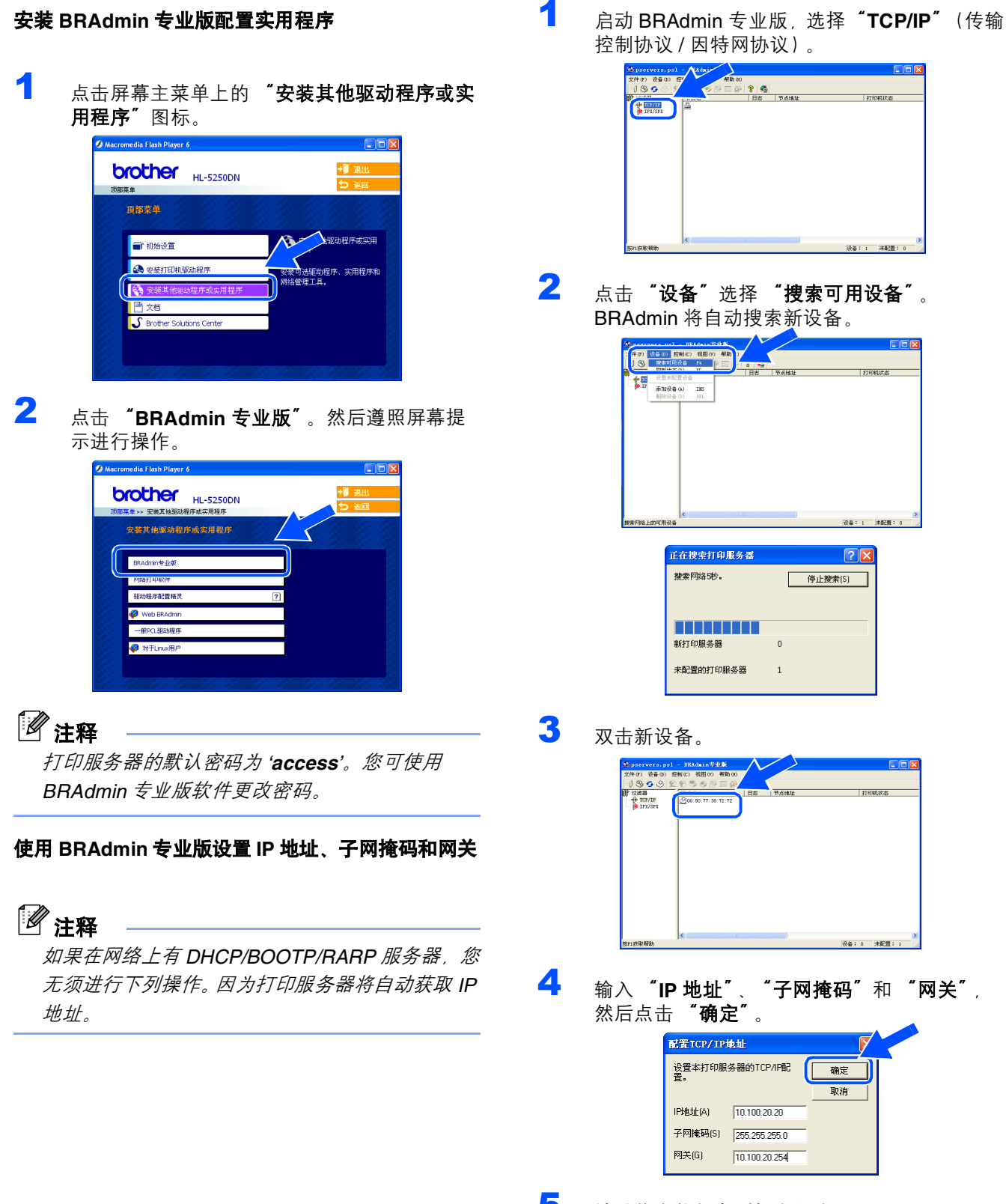

5 地址信息将保存到打印机中。

O

國

### <span id="page-26-0"></span>**<sup>2</sup> BRAdmin Light** 配置实用程序 (**Mac OS®X** 用户)

Brother BRAdmin Light 软件是专用于 Apple Mac OS®X 环境下的 Java™ 应用程序。它支持 Windows BRAdmin 专业版软件的一些功能。例如:使用 BRAdmin Light 软件,您可以更改 Brother 网络上现有打印机和多功能设备 的一些网络设置。

当您安装打印机驱动程序时, BRAdmin Light 软件将自动安装。如果您已安装打印机驱动程序, 无须再次安装。 有关 BRAdmin Light 的详细信息, 请登录<http://solutions.brother.com> 网站。

3 双击打开 "**BRAdminLight.jar**"文件。运行 使用 **BRAdmin Light** 设置 **IP** 地址、子网掩码和网关 BRAdmin Light 软件。 BRAdmin 将自动搜索新设 备。 注释  $\begin{array}{|c|c|c|c|}\n\hline\n\textbf{0} & \textbf{0} & \textbf{$ Network<br>
Tiger<br>
Macintosh HD<br>
Mac OS X<br>
TEMP *•* 如果在您的网络上有 *DHCP/BOOTP/RARP* 服务  $\Box$  $\overline{\mathbf{A}}$ 器。您无须进行下列操作。打印服务器将自动获  $\Box$ TEMP<br>
Control Control Control Control Control<br>
Control Control Control Control Control<br>
Control Control Control Control Control Control Control Control Control Control Control Control Control Control Control Control Contro 取 *IP* 地址。确认您的计算机已安装 *1.4.1\_07* 版本 或更高版本 *Java™* 客户端软件。 *•* 打印服务器的默认密码为 *'access'*。您可使用 *BRAdmin Light* 软件更改密码。 1 双击打开桌面上的 "**Macintosh HD**"图标。 4 双击新设备。  $\Theta$   $\Theta$ <br>File(1) Device  $\overline{\mathbf{c}}$ 0x00:80:22:3  $\heartsuit$  4  $\heartsuit$   $\equiv$  Thu 5:20 PM **Macintosh HD** 5 输入 "**IP** 地址"、"子网掩码"和 "网关", **2** 选择"库"、"打印机"、"Brother",然后 然后点击 "确定"。 选择 "实用程序"。  $000$ TCP/IP  $\begin{array}{|c|c|c|c|}\hline \Theta & \Theta & \Theta \\ \hline \Xi & \Xi & \Xi \end{array}$ **IP Address**  $10, 100, 20, 20$ Network<br>Tiger  $\Box$  $\Box$  $\Box$ Subnet Mask 255.255.255.0 Mac OS  $\Box$ 10.100.20.254 Gateway TEMP  $\Box$ **Desktop** manual<br>A Applicatio Cancel Favorites Movies 6 地址信息将保存到打印机中。

# 网络用户 (**HL-5250DN** 用户)

<span id="page-27-0"></span>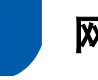

### **<sup>3</sup>** 网络浏览器

Brother 打印服务器配有网络浏览器,您可使用 HTTP (超文本传输协议)监控服务器状态或更改其配置的设 置。

### 注释

用户名为 *'admin'*,默认密码为 *'access'*。可使用 网络浏览器更改密码。

<span id="page-27-1"></span>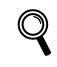

请参阅网络使用说明书第 *2* 章。

### **<sup>4</sup>** 网络出厂默认设置

如果您想将打印服务器恢复为默认出厂设置 (包括密 码)。请遵照下列步骤进行操作∶

- 1 关闭打印机电源。
- 2 确保前盖关闭且电源已插上。
- 3 打开电源开关后,按下 "**Go**"按钮。所有指 示灯亮起,"**Status**"指示灯熄灭。释放 "**Go**"按钮。确保所有的指示灯熄灭。
- 4 连续六次按下 "**Go**"按钮。确保所有的指示 灯均亮起,表明打印服务器已被恢复为默认出 厂设置。

<span id="page-27-2"></span>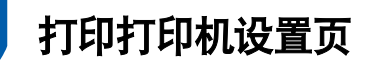

打印机设置页列出了当前所有打印机设置,包括网络设 置。要打印打印机设置页, 2 秒内连续三次按下 "**Go**" 按钮。

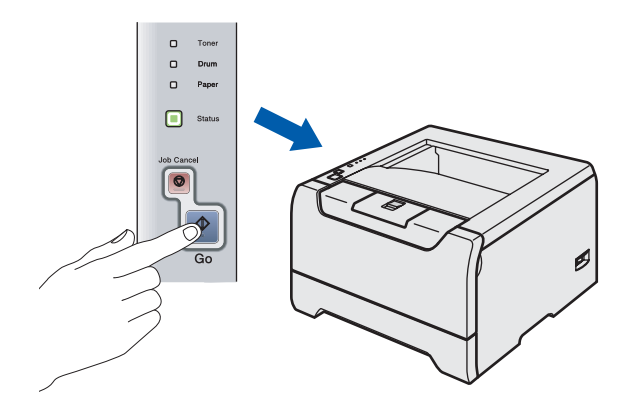

### <span id="page-28-1"></span><span id="page-28-0"></span>**<sup>1</sup>** 选配件

本打印机有如下几种可选配件。可通过添加下列选配件扩展本打印机的功能。

#### $\mathbb{Q}$ 请参阅使用说明书第 *5* 章。

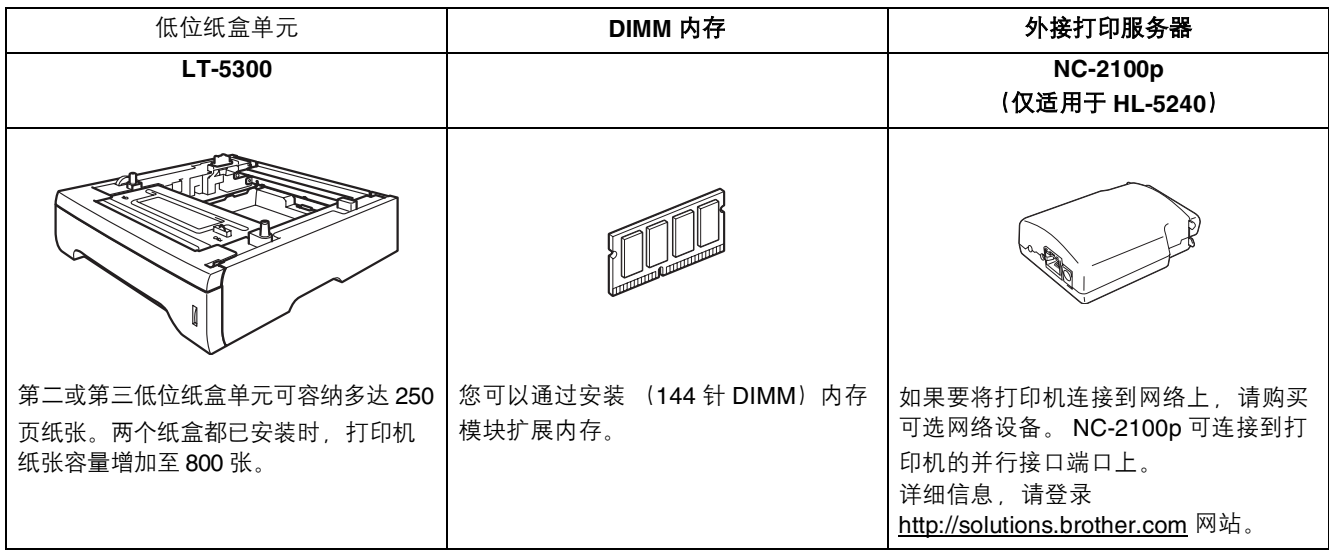

<span id="page-28-2"></span>**<sup>2</sup>** 耗材

要更换耗材时,控制面板上的 LED 指示灯将亮起指示该错误。 有关打印机耗材的详细信息,请登录 <http://solutions.brother.com> 网站或联系当地的 Brother 经销商。

 $\mathbb{Q}$ 请参阅使用说明书第 *6* 章。

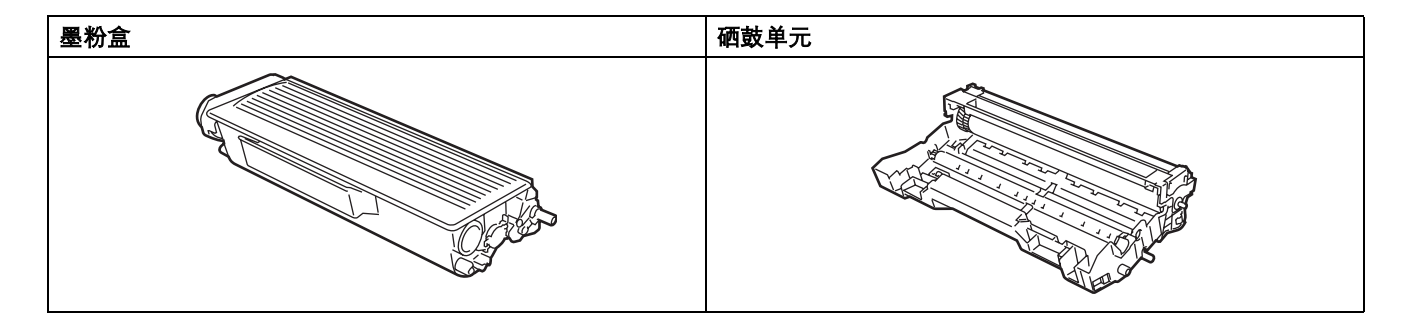

# 重新包装信息

<span id="page-29-1"></span><span id="page-29-0"></span>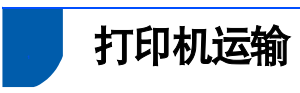

如果出于任何原因必须装运打印机,请小心包装打印 机以避免运输途中引起的损坏。我们建议您保留并使 用产品原包装。打印机还应由承运人承保。

#### 1 注意

当运输打印机时,硒鼓单元和墨粉盒应从打印机中 取出,然后放置在塑料包装中。运输途中若未将其 取出并放置在塑料包装中可能对打印机造成严重损 坏,由此造成的损坏不在保修范围之内。

1 关闭打印机电源,然后拔下电源插头。

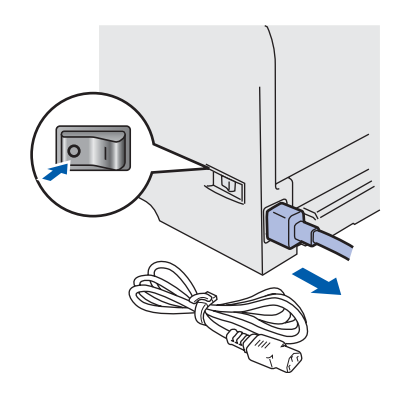

2 取出硒鼓单元和墨粉盒组件。将其放入塑料包 装内并且完全密封包装。

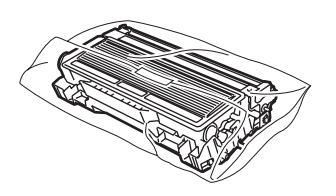

3 重新包装打印机。

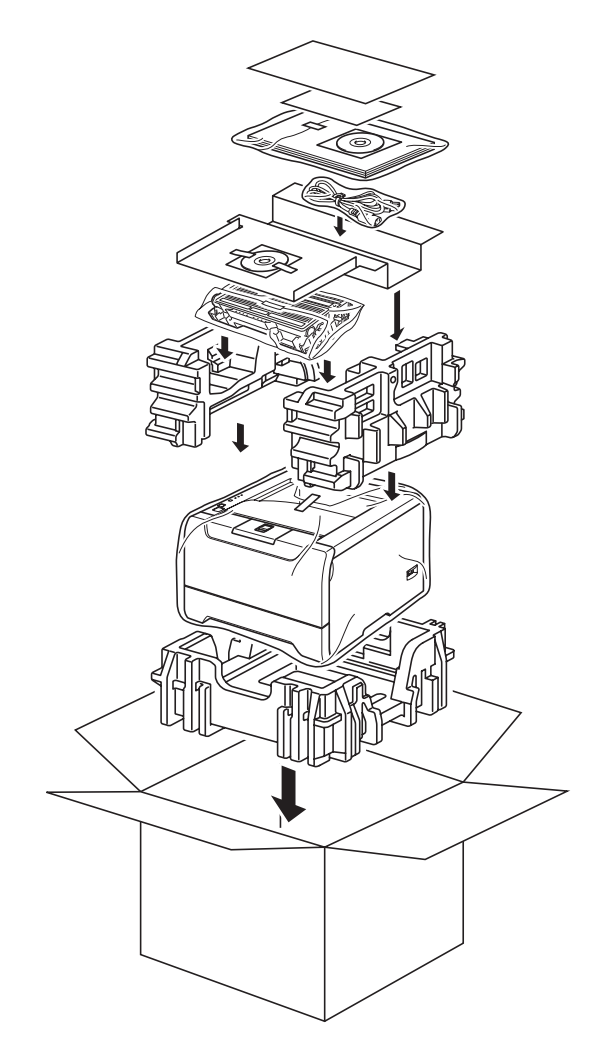

#### 商标

Brother 标识是兄弟工业株式会社的注册商标。 Apple、 Apple 标识、 Macintosh 和 TrueType 是 Apple (苹果)计算机公司在美国和其他国家的注册商标。 Epson、 FX-80 和 FX-850 是 Seiko Epson 有限公司的注册商标。 Hewlett-Packard、 HP LaserJet 6P、 6L、 5P、 5L、 4、 4L、 4P、 III、 IIIP、 II 和 IIP 是 Hewlett-Packard 公司的注册商标。 IBM、 IBM PC 和 Proprinter 是国际商用机器公司的注册商标。 Microsoft、 MS-DOS、 Windows 和 WindowsNT 是微软公司在美国和其它国家的注册商标。 PostScript 和 PostScript 3 是 Adobe 系统有限公司的注册商标。 ENERGY STAR 是美国注册商标。 Java 及所有基于 Java 的商标和标志是 Sun Microsystems 有限公司在美国和其他国家的商标或注册商标。 本快速安装指南所提及的品牌和产品名称都是其相应公司的注册商标。

#### 编辑及出版声明

本手册在兄弟工业株式会社监督下编辑出版,包含最新产品的说明和规格。 本手册内容及产品规格如有更改,恕不另行通知。 Brother 公司保留对包含在本手册中的产品规格和材料做出更改的权利,恕不另行通知,同时由于使用本手册所包含的材料所 造成的任何损坏 (包括后果), 包括但不限于本出版物的排版及其他错误, Brother 公司将不承担任何责任。 本产品专为专业环境使用设计。

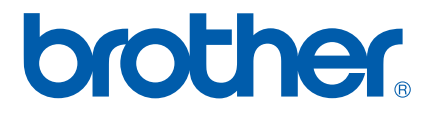

© 2006 Brother Industries, Ltd. © 1998-2006 TROY 集团公司 © 1983-2006 太平洋软件有限公司 本产品包含 Elmic 系统有限公司研发的 "KASAGO TCP/IP"软件并保留所有权利。